# **Manual de usuario de INL DevResults: Cómo insertar datos (usuarios Socios)**

#### *Navegue a su proyecto desde la página de inicio de DevResults*

Seleccione la pestaña **Partner Dashboard**. En el banner **Your Projects** confirme que puede ver todos los proyectos para los que necesita insertar los datos de indicadores. Use la barra de desplazamiento en el lado derecho para ver la lista completa de proyectos.

En el banner **Project Reporting**, confirme que los períodos de seguimiento enumerados se alinean con los entregables de su programa.

Busque el proyecto para el que desea registrar los resultados del indicador y, a la derecha del nombre del proyecto, haga clic en el período de seguimiento correspondiente.

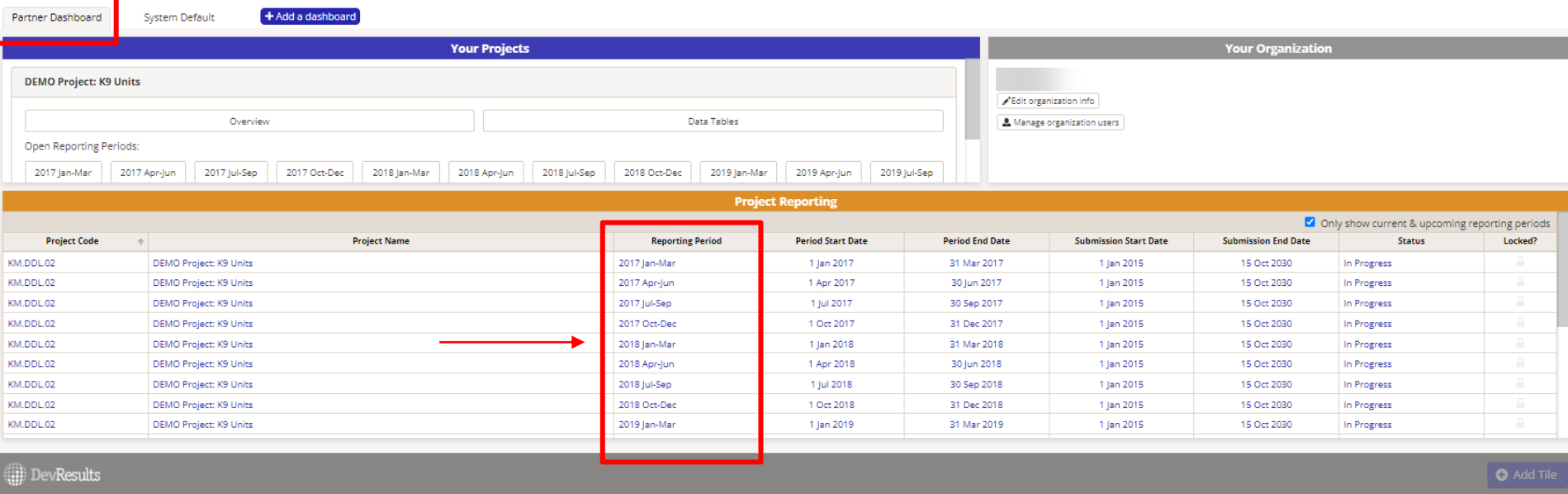

#### *Navegue a su proyecto desde la página de inicio de DevResults (continuación)*

NOTA: Si ve un ícono de candado en negrita para alguno de los proyectos, esto significa que 1) los datos de ese proyecto ya se han enviado para el período de seguimiento correspondiente y se pueden editar, o 2) el período de envío está cerrado. Si está dentro del período de envío, el candado señala que los datos deben ser devueltos o habilitados antes de que pueda editarlos. La siguiente captura de pantalla muestra que todos los datos del proyecto para este período de seguimiento están desbloqueados / no han sido enviados.

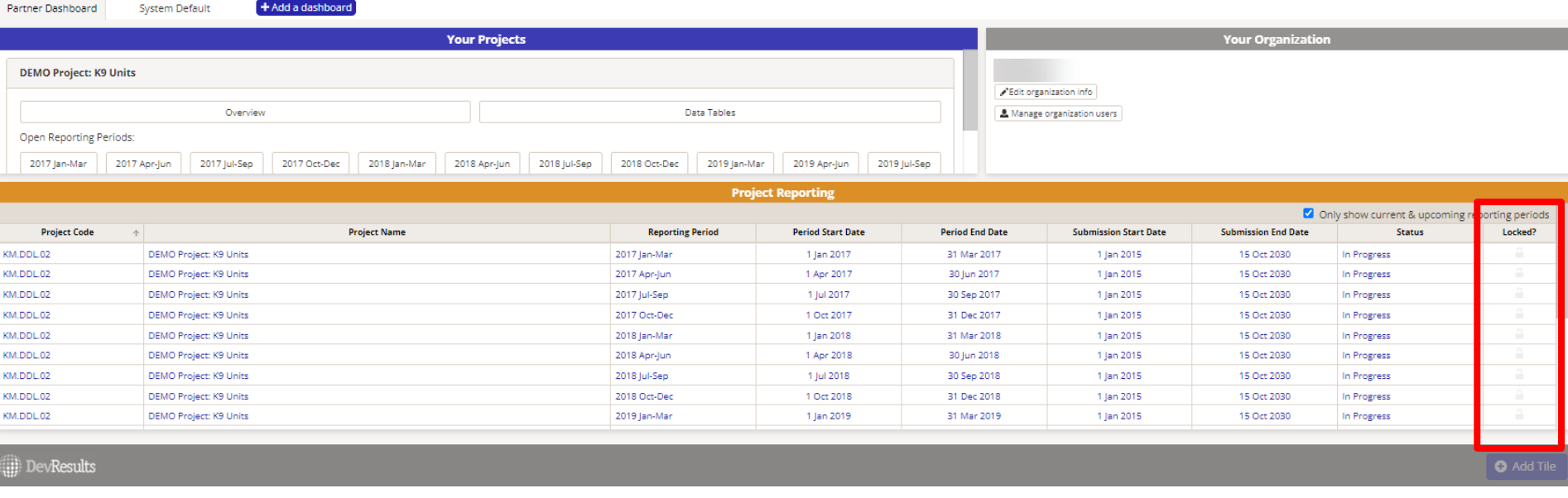

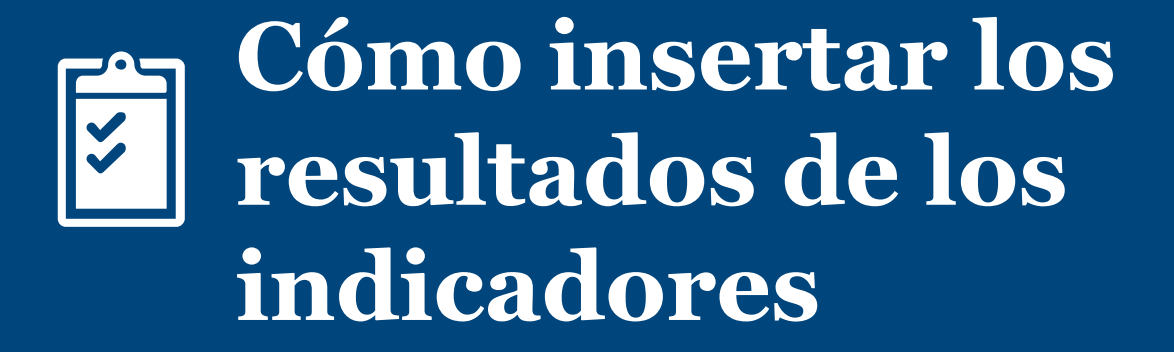

# *Cómo insertar datos de los indicadores — Tres opciones*

Una vez que haya navegado al período de seguimiento de su proyecto, procederá a insertar los resultados del indicador y las respuestas narrativas siguiendo los pasos a continuación.

Dentro del período de seguimiento seleccionado, verá los indicadores de su proyecto. Hay tres opciones para insertar datos:

A. Entrada directa: esta opción es mejor si sólo busca insertar datos para un indicador a la vez. Haga clic [aquí](#page-5-0) para ver los pasos de esta opción.

B. A través de una plantilla de resultados de indicadores: esta es la mejor opción para insertar datos de múltiples indicadores a la vez. Haga clic [aquí](#page-9-0) ver los pasos de esta opción.

C. Actualizando una tabla de datos: esta opción aplica sólo a los indicadores vinculados a las tablas de datos. Haga clic [aquí](#page-16-0) para ver a los pasos de esta opción.

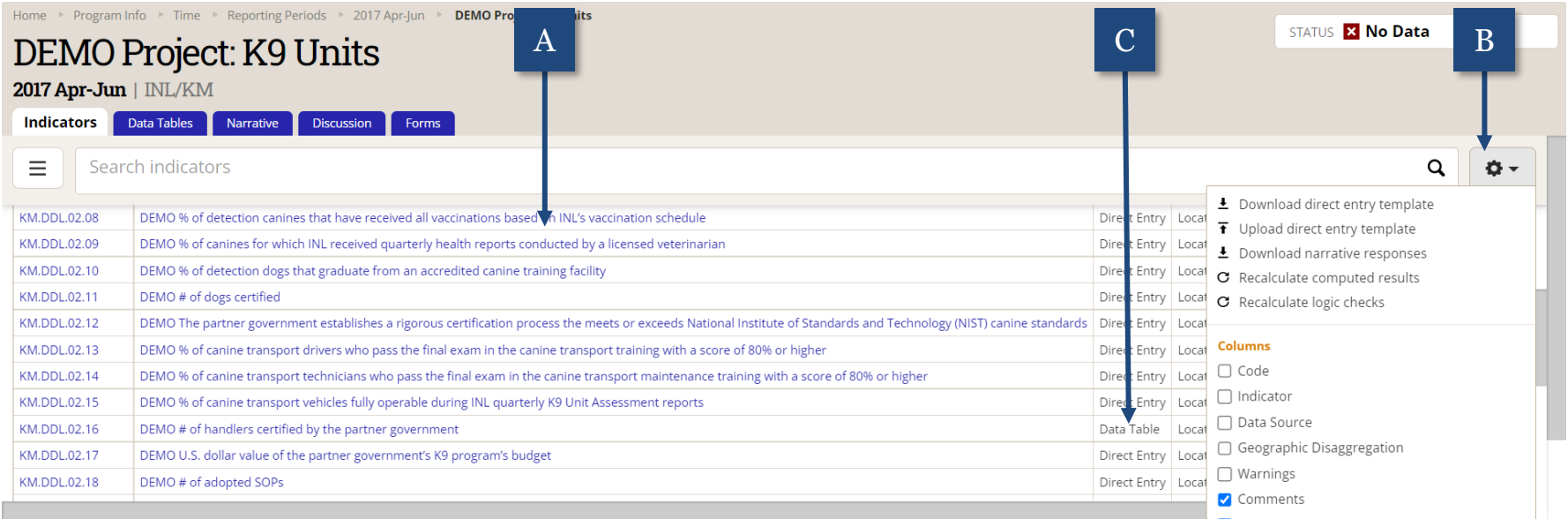

# <span id="page-5-0"></span>*A.1 Opción A: Entrada directa*

Para insertar los resultados de un indicador, selecciónelo haciendo clic en su nombre.

NOTA: Puede ver que la barra de estatus en la parte superior derecha de la página indica que no se ha insertado ningún dato para este proyecto.

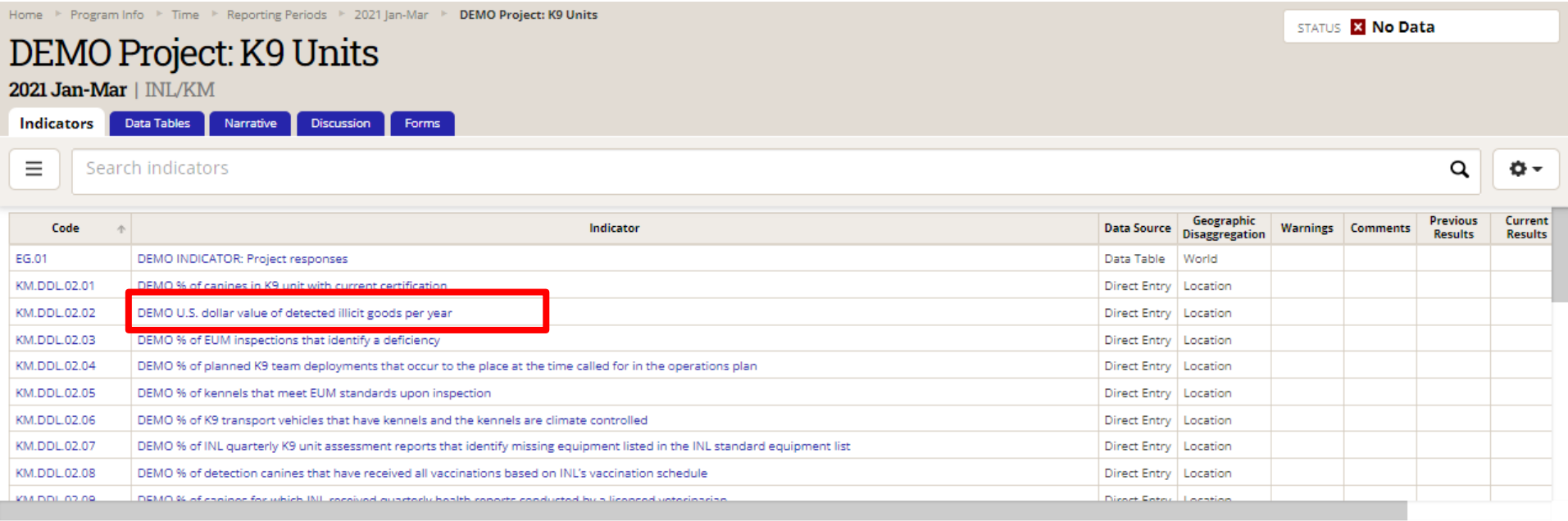

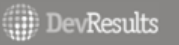

 $\vee$  Done

#### *A.2 Insertar resultados del indicador*

Haga clic en cada celda de datos para insertar resultados y comentarios relevantes a su indicador. DevResults guardará automáticamente sus datos a medida que los ingrese; no es necesario hacer clic en "Done".

Cuando complete la inserción de datos para el indicador, vuelva a la pestaña de **Indicators** (arriba a la izquierda).

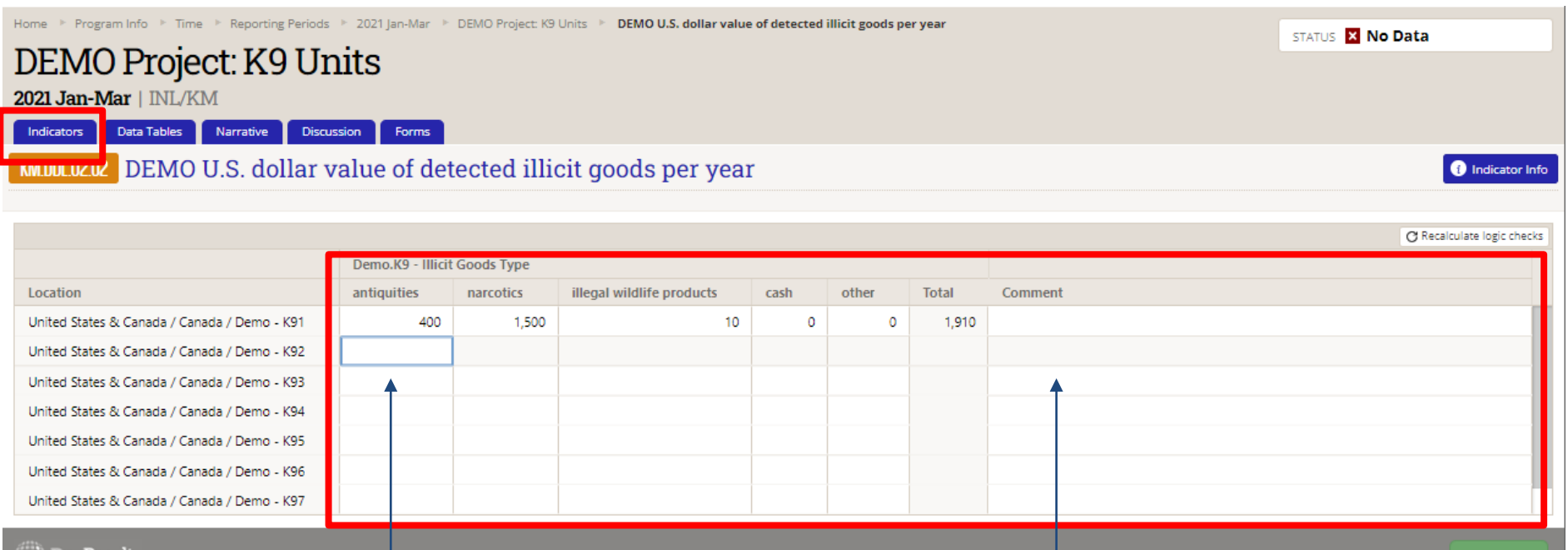

Haga clic en cada campo para insertar sus resultados por desagregación (columnas) y ubicación geográfica (filas).

Devkesults

Si es necesario, agregue comentarios para clarificar resultados anormales o inusuales.  $\vee$  Done

# *A.3 Qué hacer si los resultados son "cero"*

Si no tiene resultados que insertar para una **entrada directa o un indicador de fórmula**, no escriba "N/A". (DevResults no aceptará texto donde espera un número). En su lugar, proceda de la siguiente manera:

- Si **faltan** datos (es decir, hay un valor pero no sabe cuál es) o **no se pueden insertar** (es decir, los resultados no son medibles o el indicador debe modificarse), deje la celda en blanco y proporcione un comentario que explique por qué no se insertaron datos. Por ejemplo, "desagregaciones no aplicables, hay necesidad de actualizar" o "no se pueden recopilar datos, sugiero eliminar el indicador".
- Si no se esperan resultados pero se sabe que el valor es cero, escriba "0". Por ejemplo, si está reportando # entrenado, pero aún no se han realizado entrenamientos, ingrese "0" y potencialmente agregue una nota que diga algo como "los entrenamientos no están programados para comenzar hasta el próximo trimestre".

Si no tiene resultados para insertar para un indicador de **tabla de datos**, los comentarios no están disponibles en la propia entrada del indicador. En su lugar, deje comentarios y ceros en la pestaña de discusión o en las respuestas narrativas.

Si no tiene resultados para insertar porque los resultados del indicador no son *medibles*, o porque el indicador mismo *necesita ser modificado o cambiado*, consulte la PIRS Change Request Guide (en la sección cinco de la página de ayuda de DevResults INL)

# *A.4 Repita el proceso para todos los indicadores*

En la pestaña de **Indicators**, repita el proceso de inserción de datos para cada indicador adicional. Seleccione cada indicador haciendo clic en su nombre para insertar directamente los resultados. Puede repasar los pasos del proceso, consultando las diapositivas anteriores ([aquí\)](#page-5-0).

Repita el proceso hasta que haya insertado datos para todos los indicadores. Una vez que haya agregado los resultados de indicador y haya verificado que no ha cometido errores, haga clic [aquí](#page-35-0) para más instrucciones.

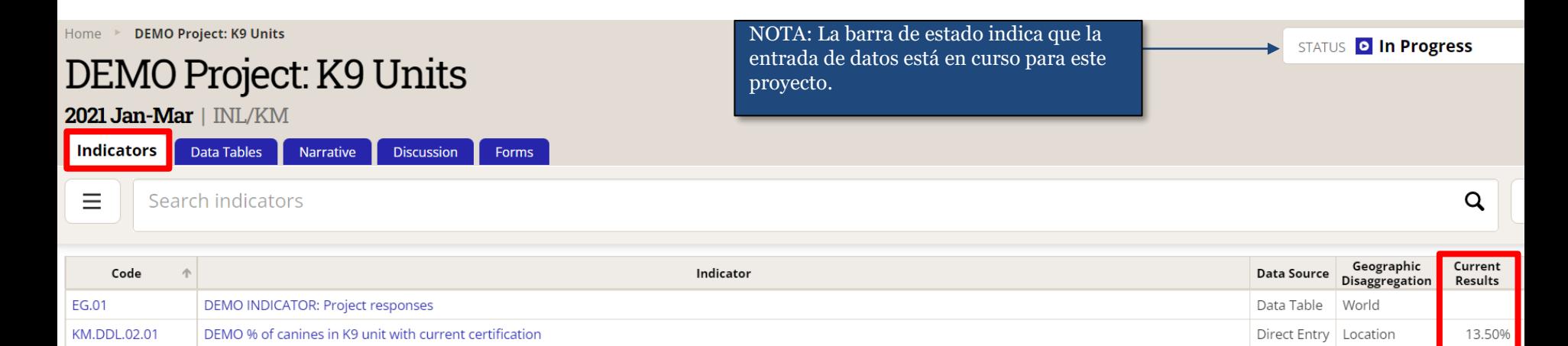

**KM.DDL.02.02** 

**KM.DDL.02.03** 

**KM.DDL.02.04** 

**KM.DDL.02.05** 

**KM.DDL.02.06** 

DEMO U.S. dollar value of detected illicit goods per year

DEMO % of EUM inspections that identify a deficiency

DEMO % of kennels that meet EUM standards upon inspection

DEMO % of planned K9 team deployments that occur to the place at the time called for in the operations plan

DEMO % of K9 transport vehicles that have kennels and the kennels are climate controlled

NOTA: Cada vez que regrese a la pestaña de **Indicators**, verá resúmenes de los datos insertados para cada indicador en la columna "Current Results". Aunque esta es una buena manera para realizar un seguimiento de los indicadores para los que ha comenzado a insertar datos, tenga en cuenta que estos totales no indican que la inserción ha sido completada. ¡Los usuarios deben hacer clic en cada indicador para confirmar la exactitud e integridad de los datos insertados!

39.050

45.00%

35.00%

40.00%

55.00%

Direct Entry | Location

Direct Entry Location

Direct Entry Location

Direct Entry | Location

Direct Entry Location

#### <span id="page-9-0"></span>*B.1 Opción B: A través de una plantilla de resultados de indicadores*

Haga clic en el ícono de Configuración y seleccione **Download Direct Entry Template**.

Nota: La barra de estatus en la parte superior derecha de la página indica que no se ha ingresado datos para este proyecto.

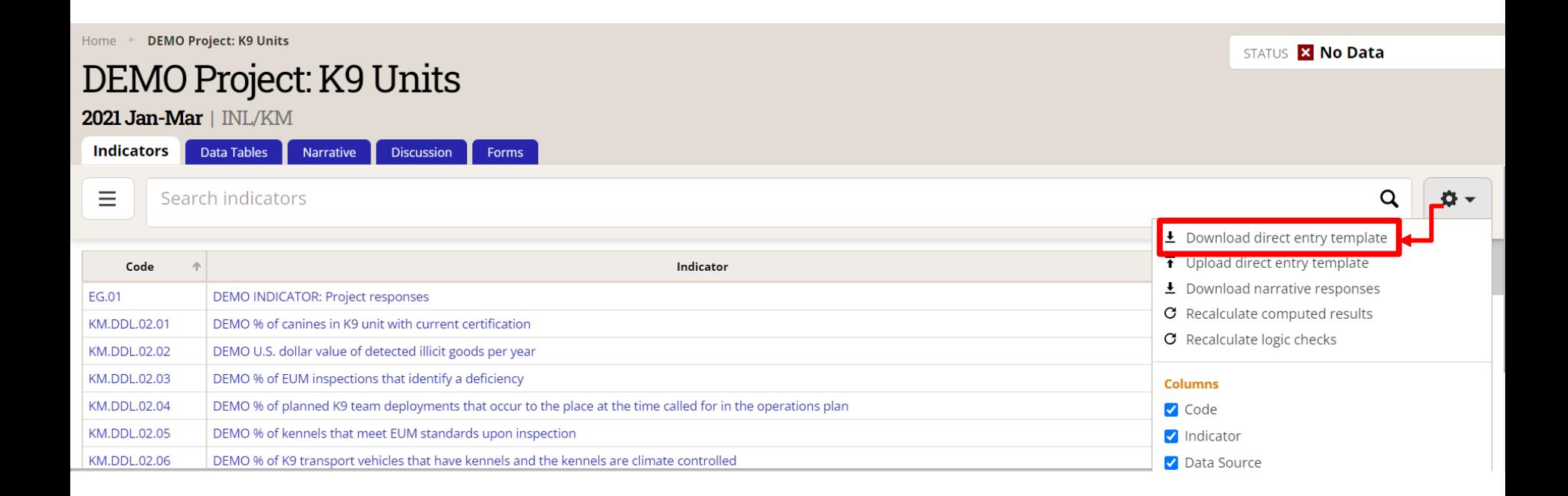

## *B.2 Descargue la plantilla de resultados de indicadores (continuación)*

Haga clic en **Download** y espere el mensaje de validación. Aparecerá una ventana del Explorador de Archivos para guardar la plantilla como un archivo de Excel. Abra la plantilla y guárdela en su computadora.

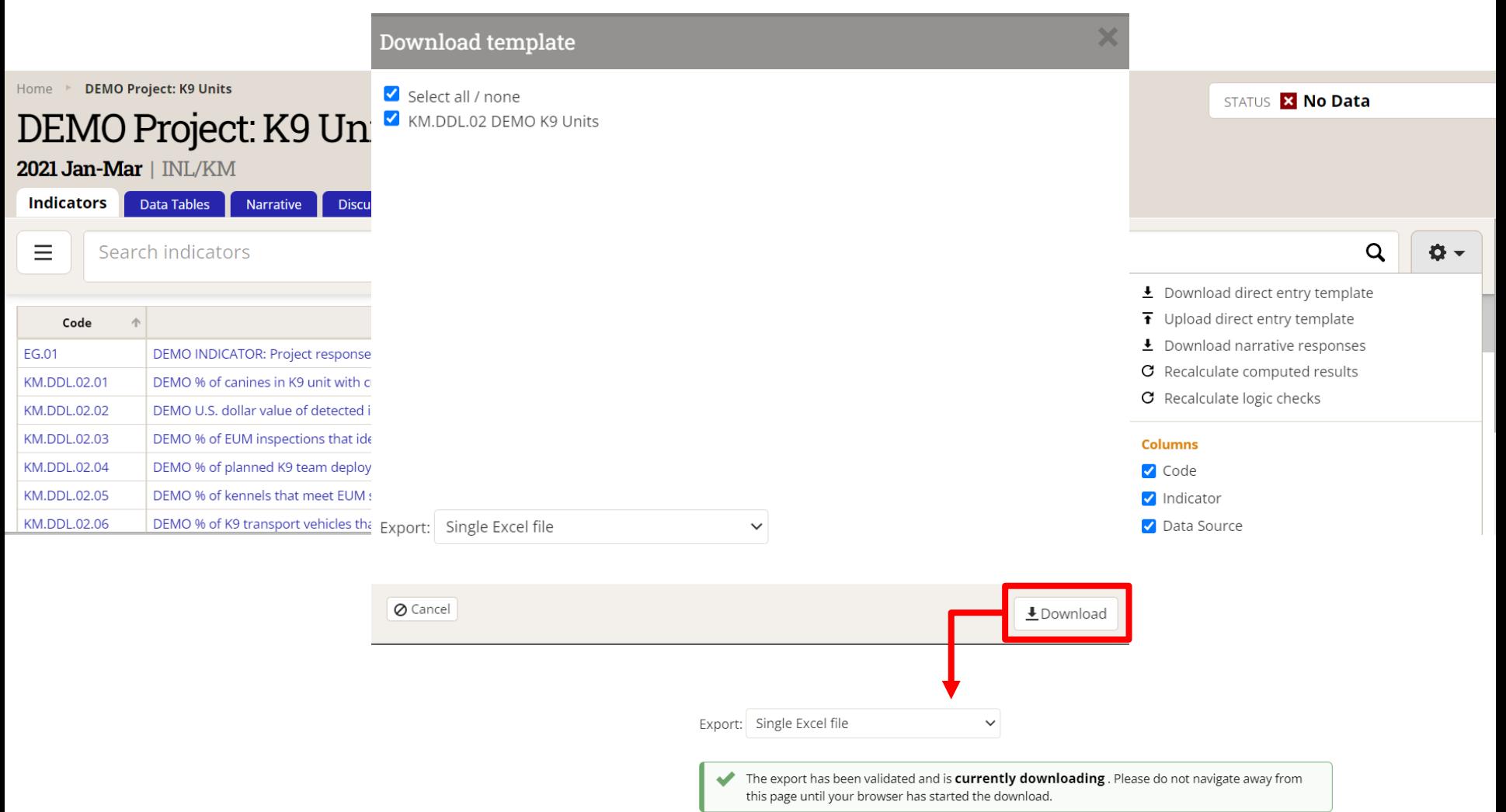

# *B.3 Ingrese los resultados de indicadores a través de la plantilla de resultados*

Cuando abra el archivo de Excel, notará que los indicadores estarán organizados horizontalmente.

Para insertar los resultados de cada indicador, simplemente haga clic en cada celda aplicable.

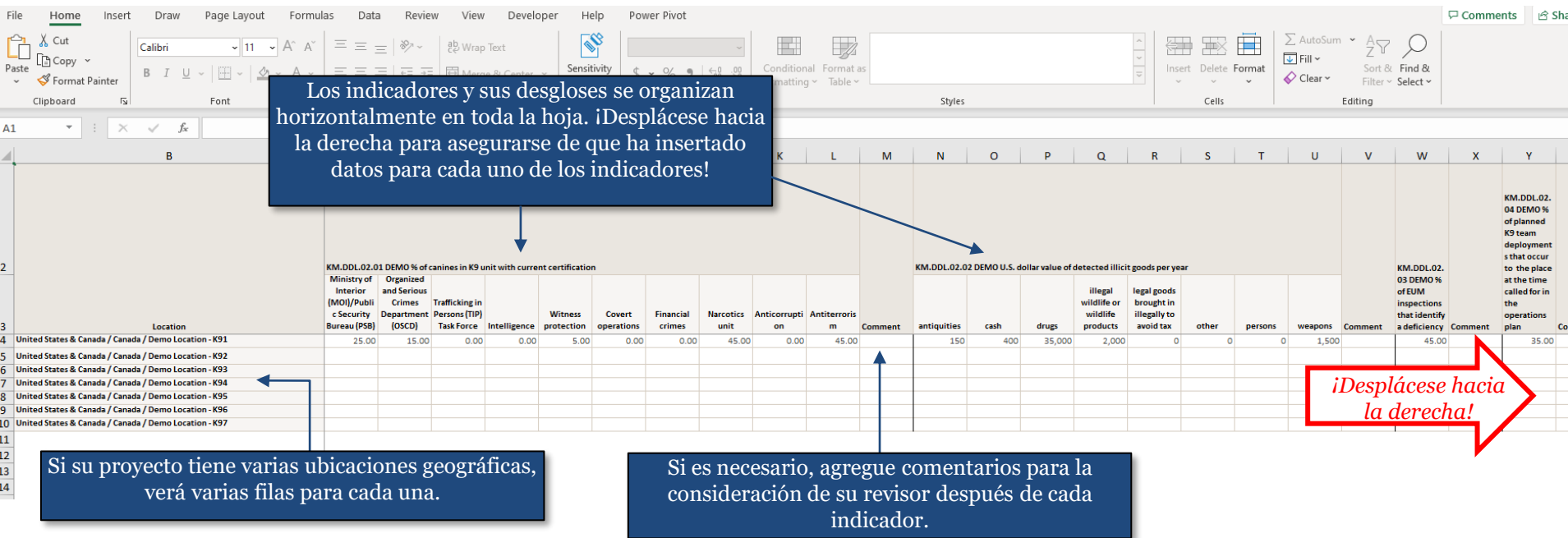

# *B.4 Ingrese los resultados del indicador mediante la plantilla de resultados (continuación)*

Si no tiene resultados para reportar en alguna celda, no escriba "N/A." (DevResults no aceptará texto donde espera un número). En su lugar, proceda de la siguiente manera:

- Si faltan datos (es decir, existe un valor pero no sabe cuál es), deje la celda en blanco y proporcione un comentario que indique que faltan datos. Por ejemplo, "faltan datos, consulte la respuesta narrativa sobre el análisis del proyecto" o "faltan datos porque la recopilación de datos aún no ha comenzado".
- Si no se esperan resultados pero se sabe que el valor es cero, escriba "0". Por ejemplo, si está reportando el número de personas capacitadas, pero aún no se han realizado capacitaciones, ingrese "0" y potencialmente agregue una nota que diga algo como "las sesiones de capacitación comenzarán hasta el próximo trimestre."

Asegúrese de insertar resultados y comentarios relevantes para cada indicador. **Guarde la hoja de cálculo de Excel en su computadora cuando haya terminado.**

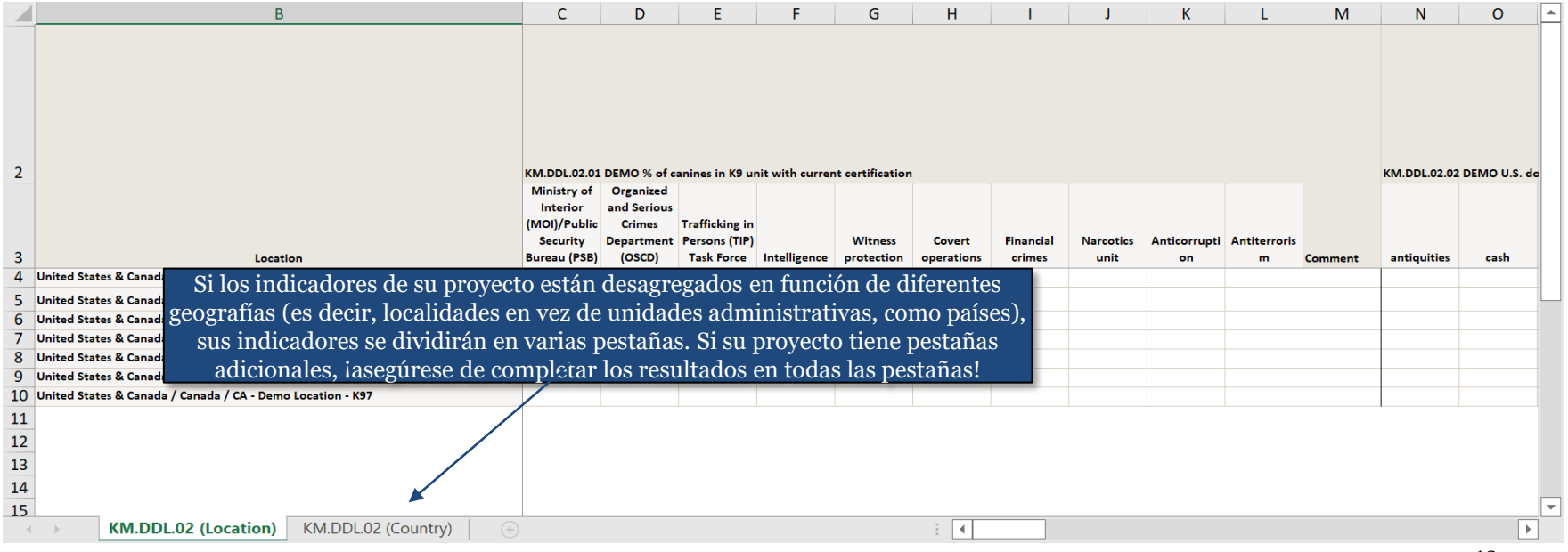

# *B.5 Subir resultados del indicador*

Una vez que haya guardado la hoja de Excel, vuelva a DevResults para subir la plantilla. Haga clic en el ícono de Configuración y seleccione **Upload direct entry template**.

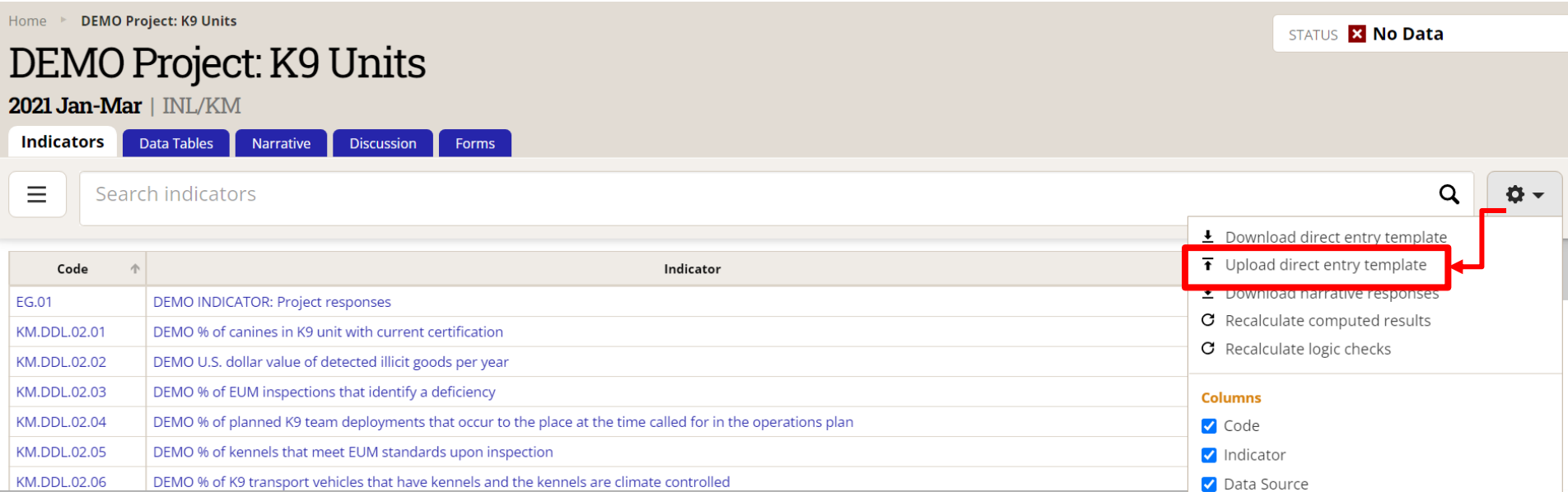

# *B.6 Subir resultados del indicador (continuación)*

Seleccione el archivo de Excel que guardó en su computadora y espere que el sistema genere un mensaje de validación verde (como en la ilustración a la derecha). Para poder confirmar que sus resultados se han importado, debe recibir un correo electrónico de DevResults notificándole que su carga se ha completado correctamente.

Si sus datos no han cargado correctamente, DevResults le informará a través de un mensaje de error cuál es el problema específico. Deberá corregir el problema como se indica y luego intentar subir sus datos nuevamente.

Una vez que reciba el correo electrónico de finalización, **actualice la página** para ver los resultados subidos.

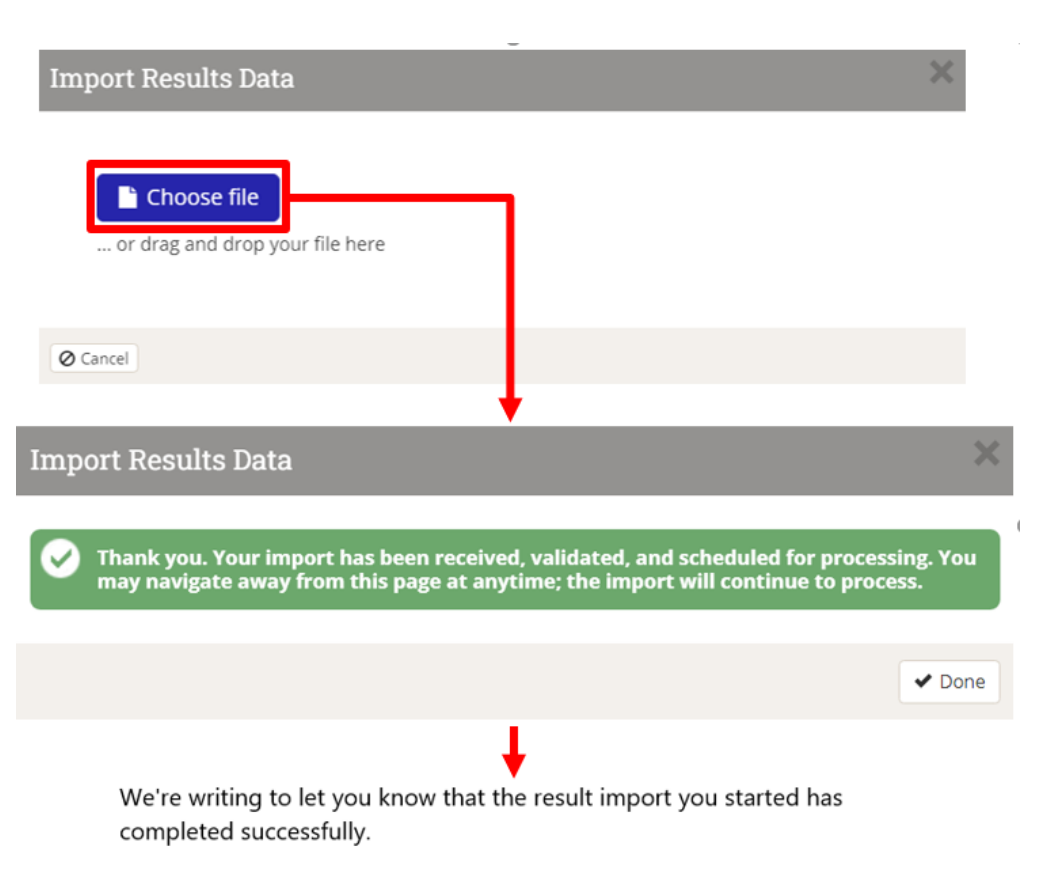

# *B.7 Confirmar carga*

Después de actualizar la página, verifique que los resultados del indicador se encuentren en los campos correctos revisando los datos en DevResults a través de la pestaña de **Indicators**. Confirme que ha insertado datos para todos los indicadores de su proyecto.

NOTA: La barra de estatus en la parte superior derecha de la página indica que la entrada de datos está en curso para este proyecto.

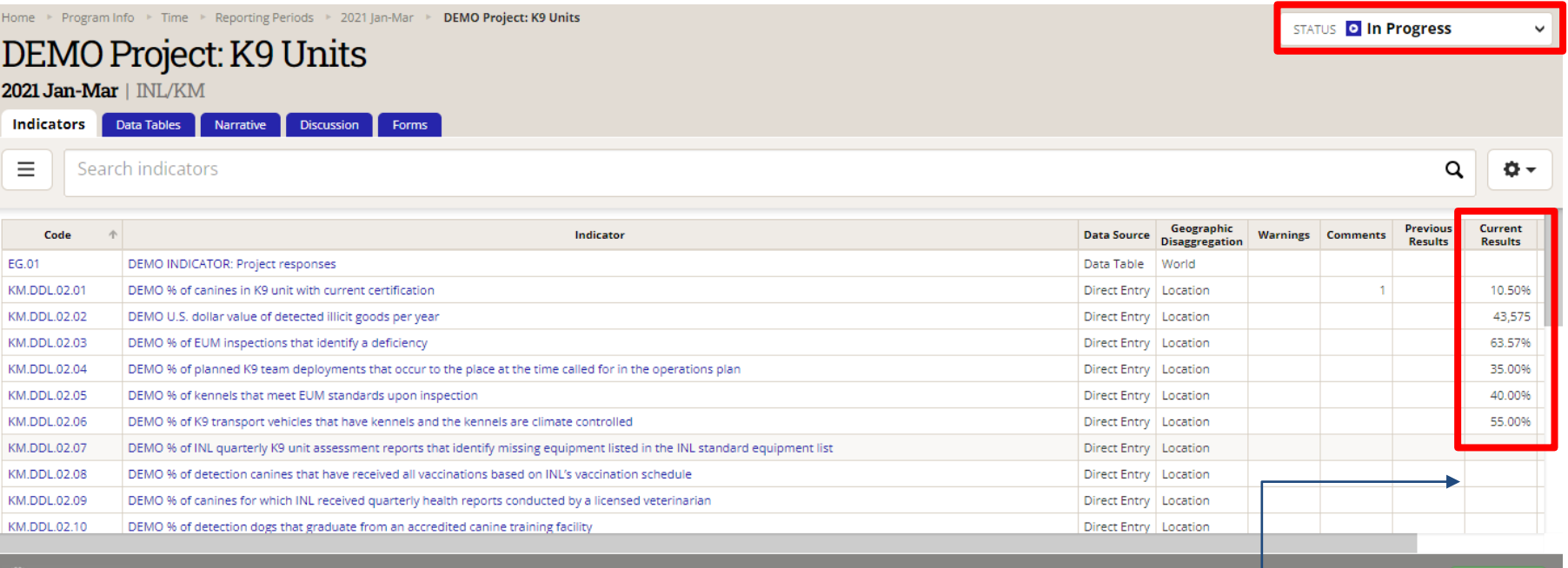

.**::**) DevResults

Si los campos de resultados actuales están en blanco para cualquier indicador, iverifique la plantilla descargada para ver si faltan datos! Simplemente complete los campos que omitió en la misma plantilla (irecuerde desplazarse lateralmente!) y vuelva a cargar la copia corregida en DevResults.

 $\vee$  Done

# <span id="page-16-0"></span>*C.1 Opción C: Indicadores en tablas de datos*

Si su proyecto tiene indicadores con resultados derivados de una tabla de datos, deberá actualizar la tabla de datos para reflejar la información recopilada durante el período del seguimiento.

La tabla de datos se puede actualizar directamente (línea por línea) o descargando una plantilla de tabla de datos (carga masiva). Elija la mejor opción en función de la cantidad de datos que necesita insertar:

- Entrada directa: esta opción es mejor si su indicador requiere ediciones simples en una tabla de datos, como agregar una sola fila de datos. Haga clic [aquí](#page-17-0) para navegar directamente a los pasos de esta opción.
- A través de una plantilla de tabla de datos: esta opción es mejor si el conjunto de datos es grande (por ejemplo, una tabla de participantes de sesiones de capacitación) y / o si necesita agregar muchas filas de datos a la tabla. Haga clic [aquí](#page-23-0) para navegar directamente a los pasos de esta opción.

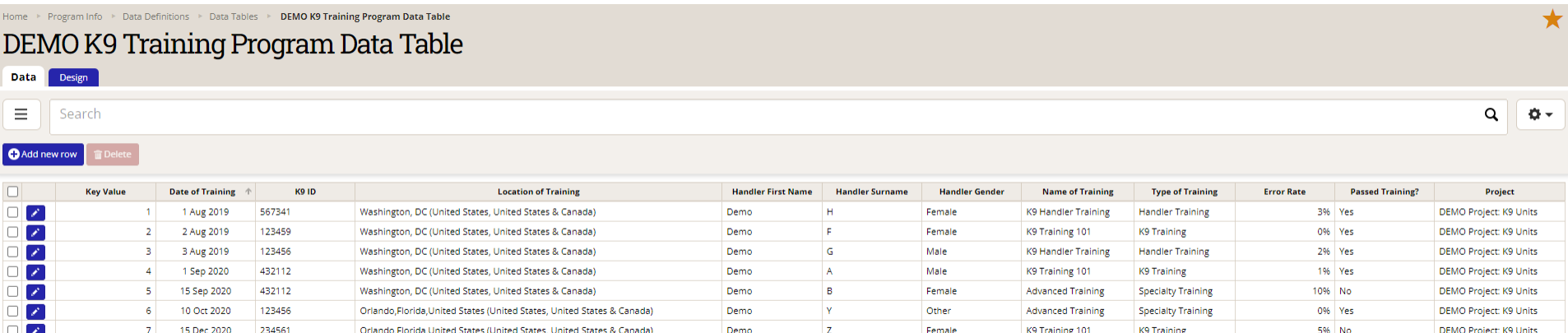

*Arriba: Ejemplo de tabla de datos en DevResults.*

# <span id="page-17-0"></span>*C.2 Actualice el indicador de la tabla de datos a través de la entrada directa*

Primero, haga clic en el indicador asociado a una tabla de dato, como en el siguiente ejemplo.

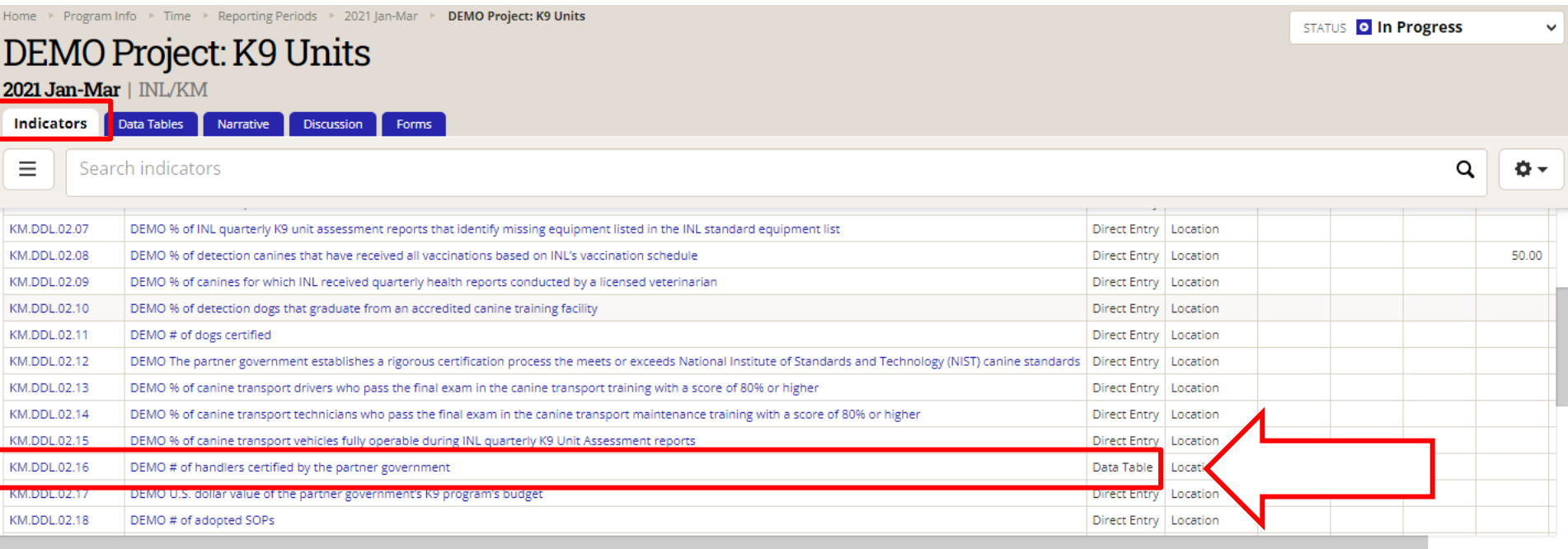

 $\vee$  Done

# *C.3 Indicadores de la tabla de datos (continuación)*

Haga clic en **View data table** (ver abajo) para insertar datos a la tabla de datos.

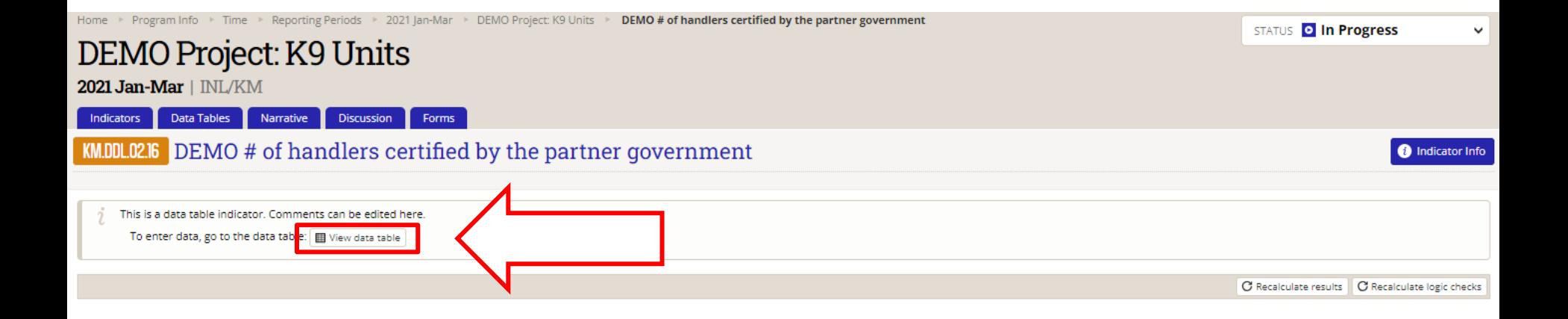

# *C.4 Indicadores de la tabla de datos (continuación)*

Una vez que esté en esta vista de Tabla de datos, estará listo para insertar datos. Haga clic en **Add new row** para insertar datos en la tabla de datos del indicador.

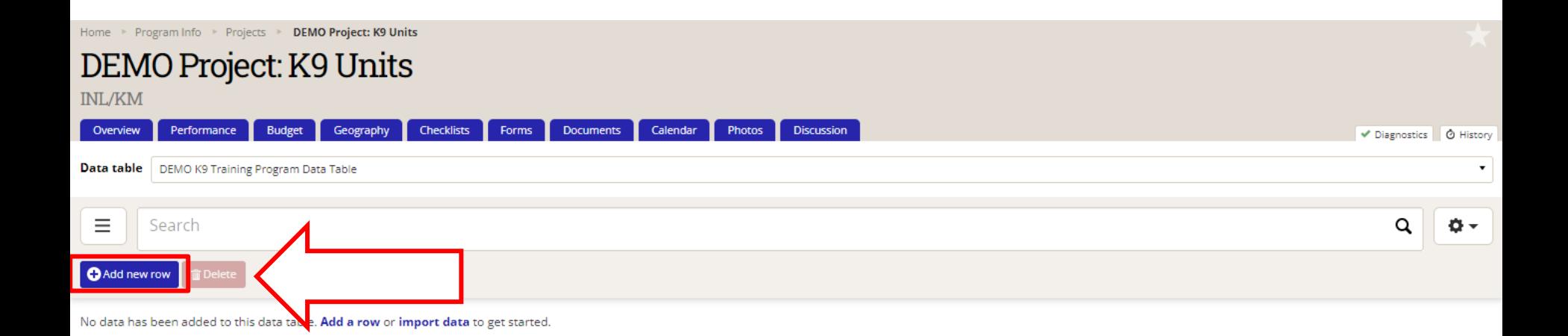

**DevResults** 

 $\vee$  Done

# <span id="page-20-0"></span>*C.5 Indicadores de la tabla de datos (continuación)*

Después de hacer clic en Añadir nueva fila, aparecerá un formulario de datos. Complete el formulario con la entrada de su tabla de datos. Presione **Save** después de completar el formulario de datos.

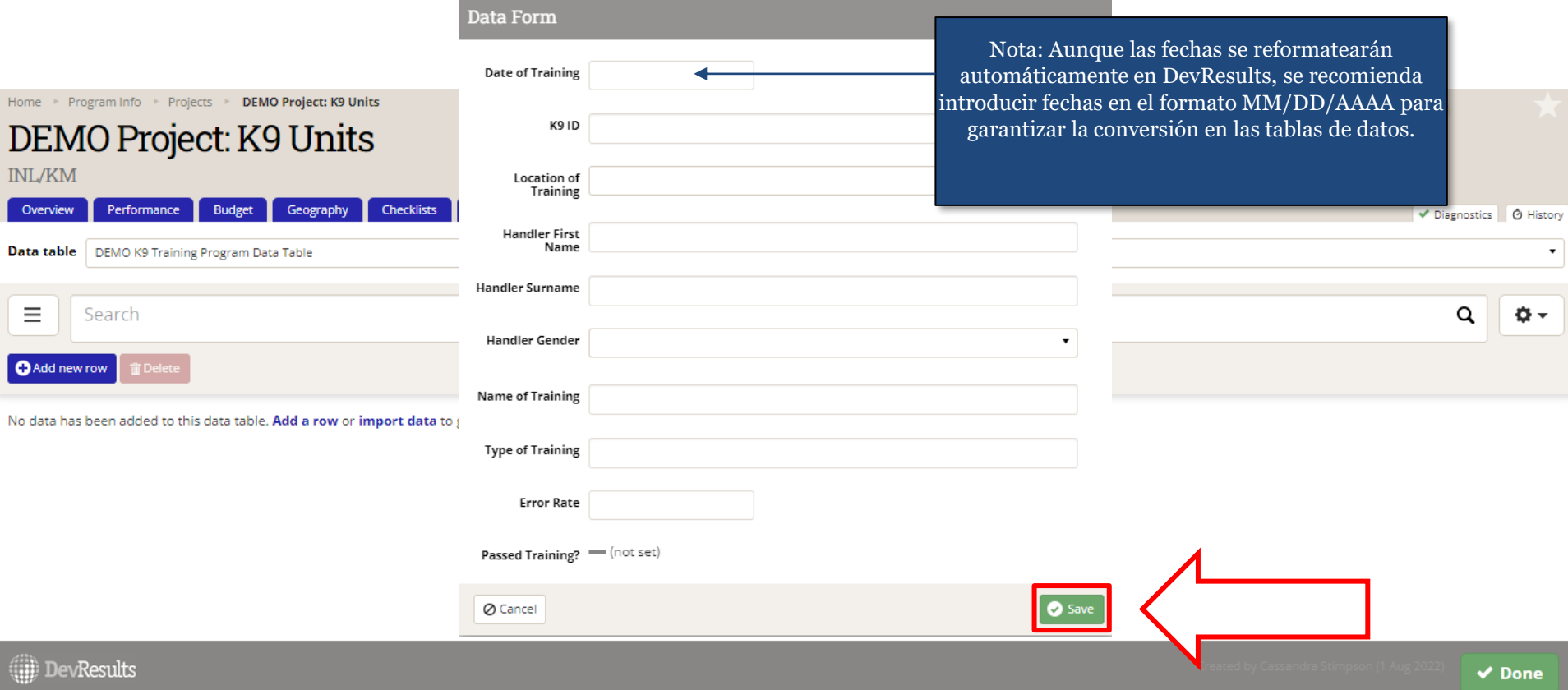

# *C.6 Indicadores de la tabla de datos (continuación)*

Después de hacer clic en **Save**, los datos que insertó poblarán la tabla que se encuentra detrás del Formulario de datos. A este punto, puede hacer clic en **Add new row** o hacer clic en **Done** para cerrar la ventana del Formulario de datos.

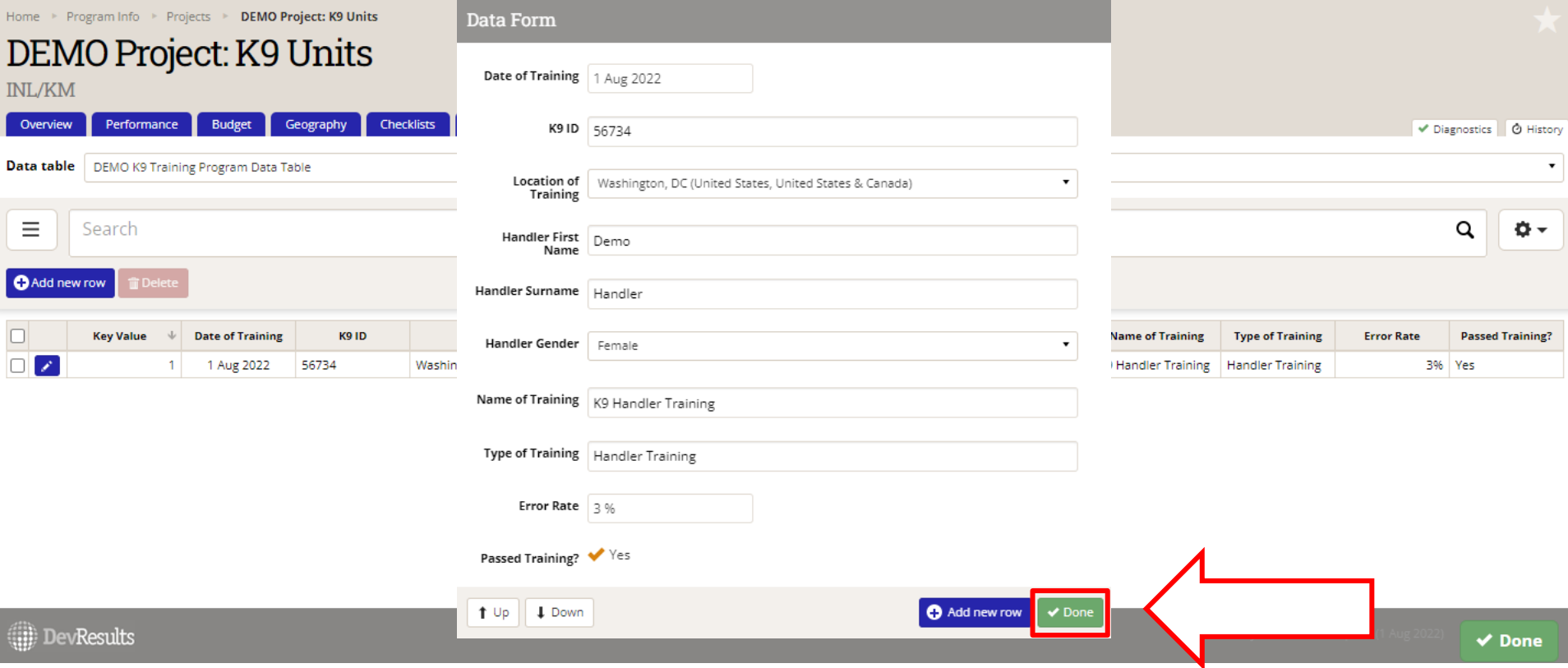

# *C.7 Indicadores de la tabla de datos (continuación)*

Una vez que cierre el formulario de datos y haya actualizado la tabla de datos para el período de seguimiento, haga clic en **Done**. DevResults le devolverá a la pestaña de **Indicators** para seguir introduciendo datos para el resto de los indicadores en el período de seguimiento del proyecto.

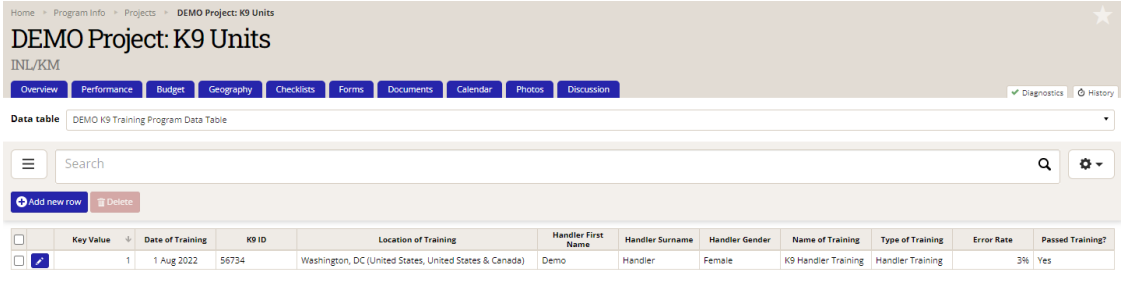

**DevResults** me > Program Info > Time > Reporting Periods > 2021 Jan-Mar > DEMO Project: K9 Units **STATUS O In Progress** DEMO Project: K9 Units 2021.Jan-Mar | INL/KM Indicators Data Tables Narrative Discussion Forms  $\alpha$  $\equiv$ Search indicators o. KM.DDL.02.07 DEMO % of INL quarterly K9 unit assessment reports that identify missing equipment listed in the INL standard equipment list Direct Entry Location KM.DDL.02.08 DEMO % of detection canines that have received all vaccinations based on INL's vaccination schedule Direct Entry | Location 50.00 KM.DDL.02.09 DEMO % of canines for which INL received quarterly health reports conducted by a licensed veterinaria Direct Entry Location KM.DDL.02.10 DEMO % of detection dogs that graduate from an accredited canine training facility Direct Entry Location KM.DDL.02.11 DEMO # of dogs certified Direct Entry Location DEMO The partner government establishes a rigorous certification process the meets or exceeds National Institute of Standards and Technology (NIST) canine standards Direct Entry Location KM.DDL.02.12 KM.DDL.02.13 DEMO % of canine transport drivers who pass the final exam in the canine transport training with a score of 80% or higher Direct Entry Location KM DDL 02.14 DEMO % of canine transport technicians who pass the final exam in the canine transport maintenance training with a score of 80% or higher Direct Entry Location KM.DDL.02.15 DEMO % of canine transport vehicles fully operable during INL quarterly K9 Unit Assessment reports Direct Entry Location KM DDL 02.16 DEMO # of handlers certified by the partner government Data Table Location KM.DDL.02.17 DEMO U.S. dollar value of the partner government's K9 program's budge Direct Entry Location KM.DDL.02.18 DEMO # of adopted SOPs Direct Entry Location KM.DDL.02.19 DEMO % of sample of cases in which courts admitted evidence detected by a K9 team Direct Entry Location KM.DDL.02.20 DEMO Partner country data collection and analysis procedures meet INL/KM data quality standard Direct Entry | Locatio **DevResults**  $\vee$  Done

# <span id="page-23-0"></span>*C.8 Actualice el indicador de la tabla de datos a través de la plantilla*

Primero, haga clic en el indicador que está configurado para insertar resultados a través de la tabla de datos, como aparece en la imagen abajo.

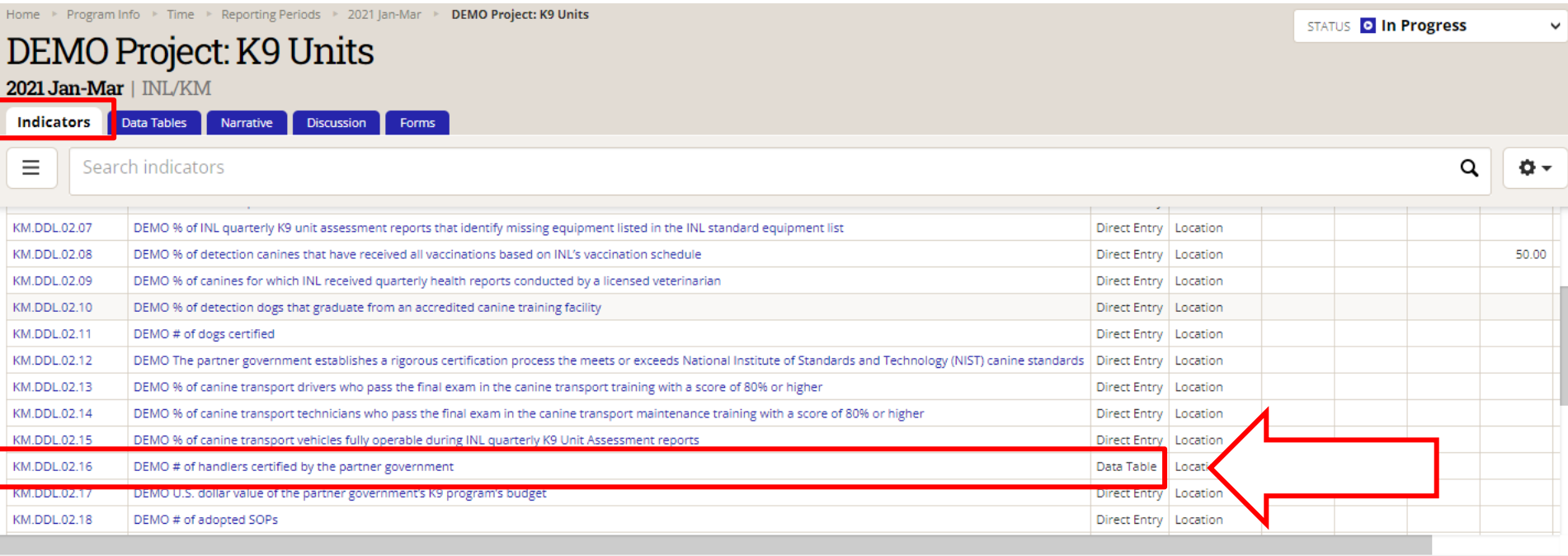

**DevResults** 

 $\vee$  Done

#### *C.9 Actualice el indicador de la tabla de datos a través de la plantilla (continuación)*

Haga clic en **View data table** (ver abajo) para abrir la tabla de datos vinculada al indicador.

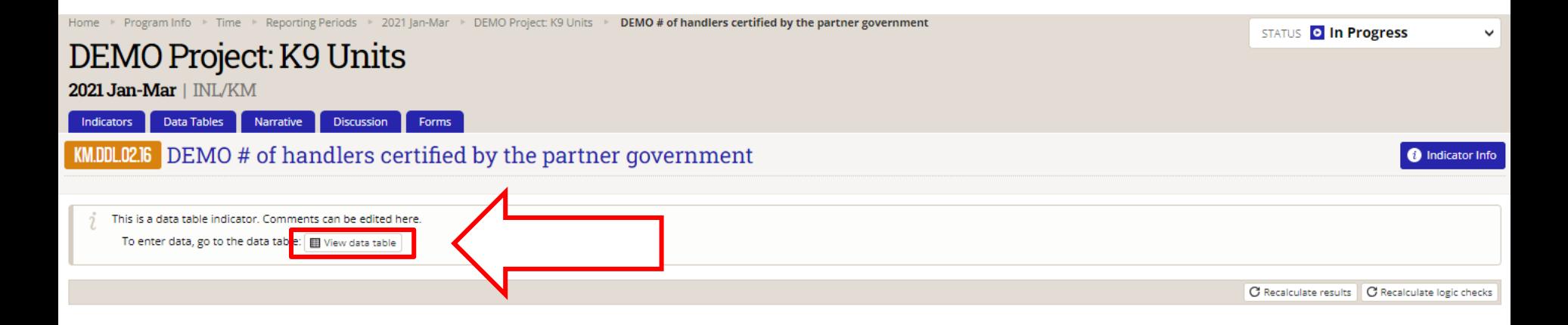

# *C.10 Actualice el indicador de la tabla de datos a través de la plantilla*

A continuación, verá la tabla de datos vinculada al indicador, así como cualquier fila de datos ya presente en esa tabla de datos.

Haga clic en el ícono Configuración y seleccione **Download empty template**.

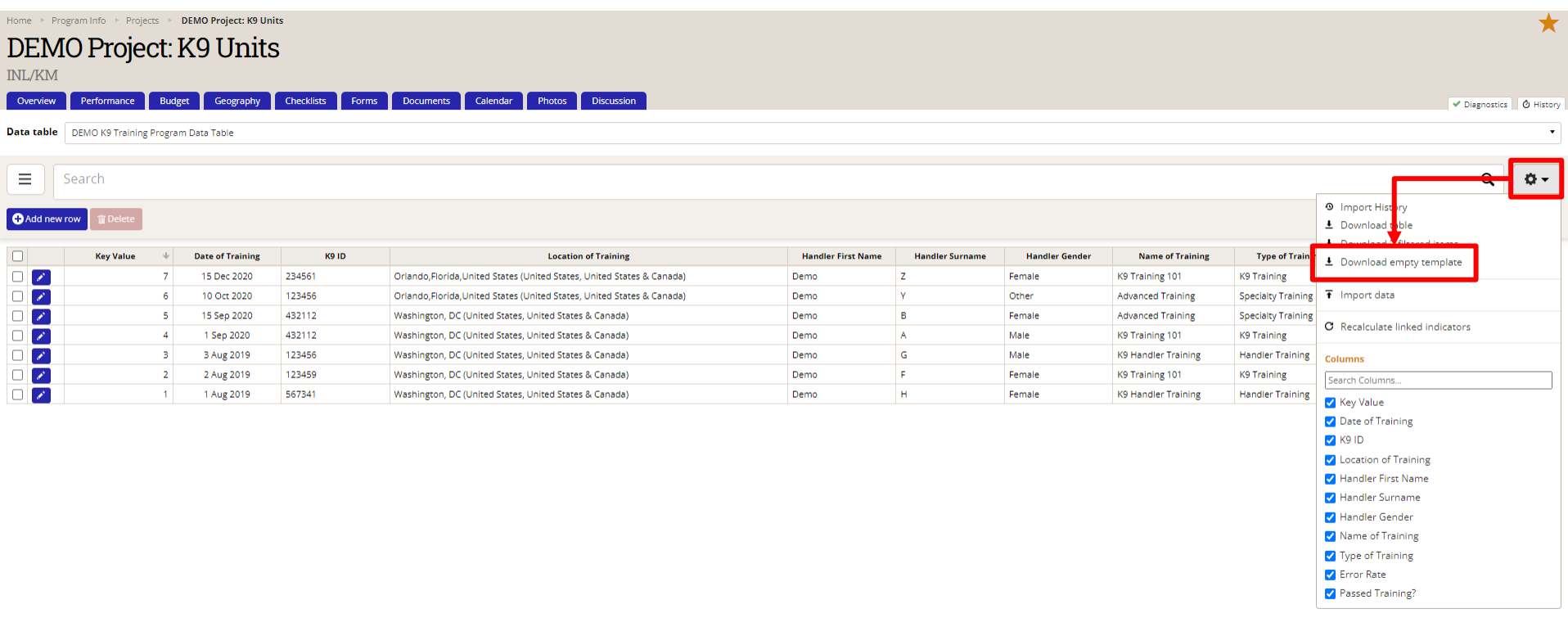

# *C.11 Actualice el indicador de la tabla de datos a través de la plantilla*

Aparecerá una ventana del explorador de archivos para guardar la plantilla como un archivo de Excel. Asigne un nombre al archivo y guárdelo en su computadora.

Nota: No cierre DevResults después de haber guardado el archivo. Volverá al navegador una vez que haya terminado de completar la plantilla, como se mostrará en las siguientes diapositivas.

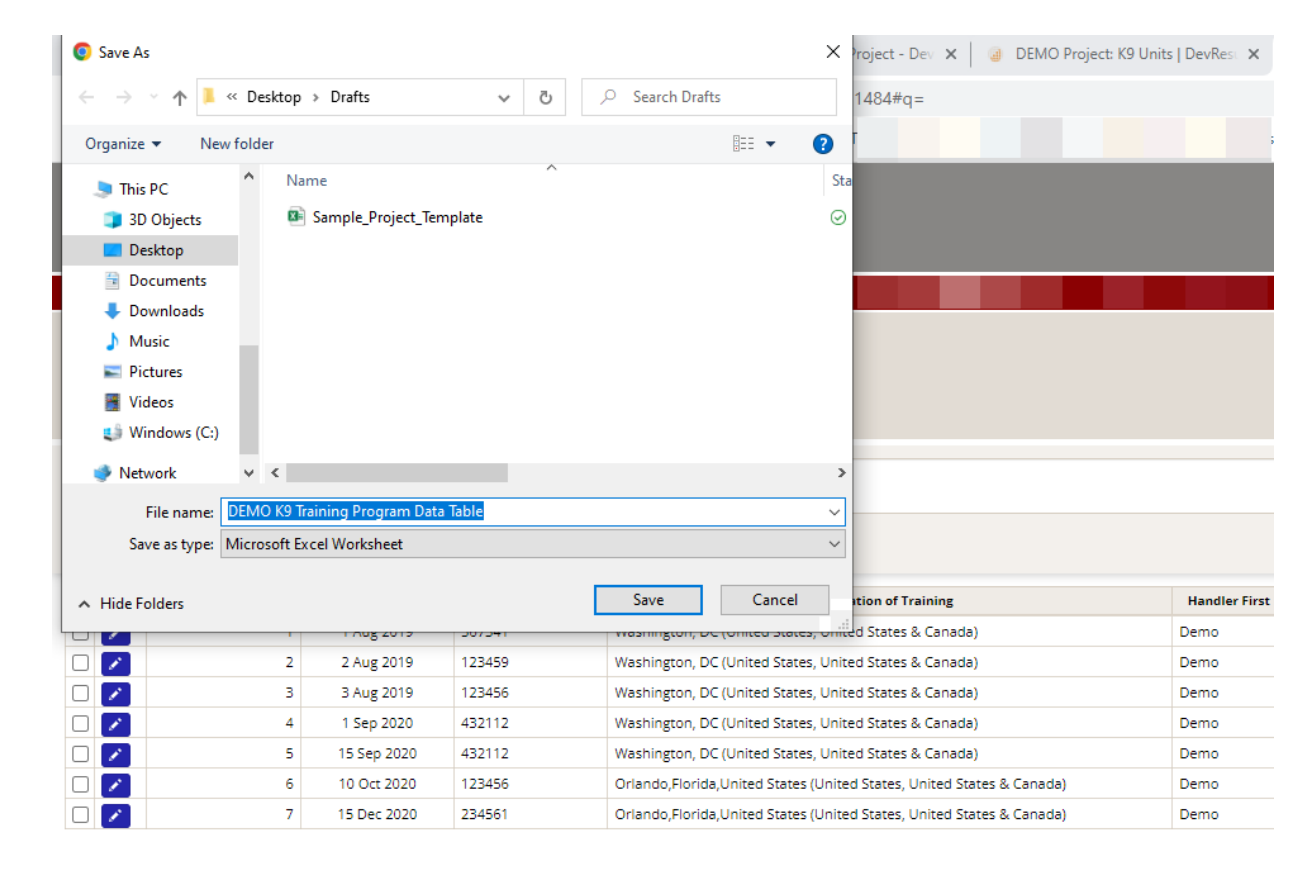

# *C.12 Actualice el indicador de la tabla de datos a través de la plantilla*

Una vez guardada, abra la plantilla descargada en formato Excel.

Verá todas las columnas de la tabla de datos dispuestas en la parte superior de la hoja de cálculo. Complete la hoja de cálculo para cada nueva fila de datos haciendo clic en las celdas de cada columna. Aunque algunos campos permitirán una respuesta de forma libre, otros ofrecerán un menú desplegable en el que podrá elegir una opción (consulte el ejemplo en la columna J a continuación).

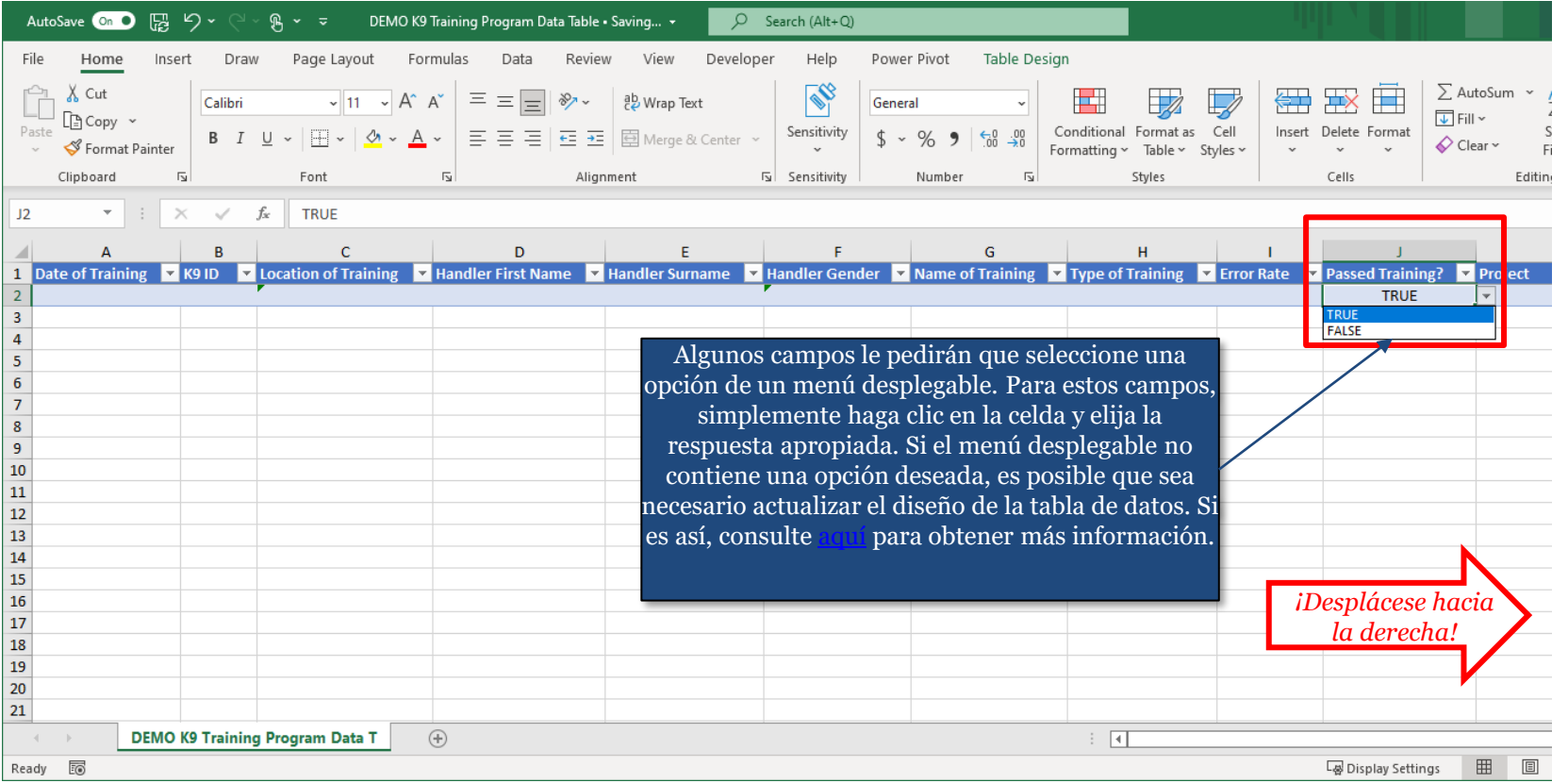

NOTA: iEs posible que no todas las columnas quepan en su ventana! Recuerde desplazarse hacia la derecha para asegurarse de que insertara datos para todas las columnas. 28

# *C.13 Actualice el indicador de la tabla de datos a través de la plantilla*

Cuando termine de insertar datos en cada celda, notará que la plantilla formateará automáticamente sus respuestas, como se muestra a continuación.

Añada tantas filas de datos como sea necesario. Si no tiene suficiente información para rellenar todas las celdas de las nuevas filas de datos, puede dejar esas celdas en blanco. Podrá actualizarlas una vez completada la carga.

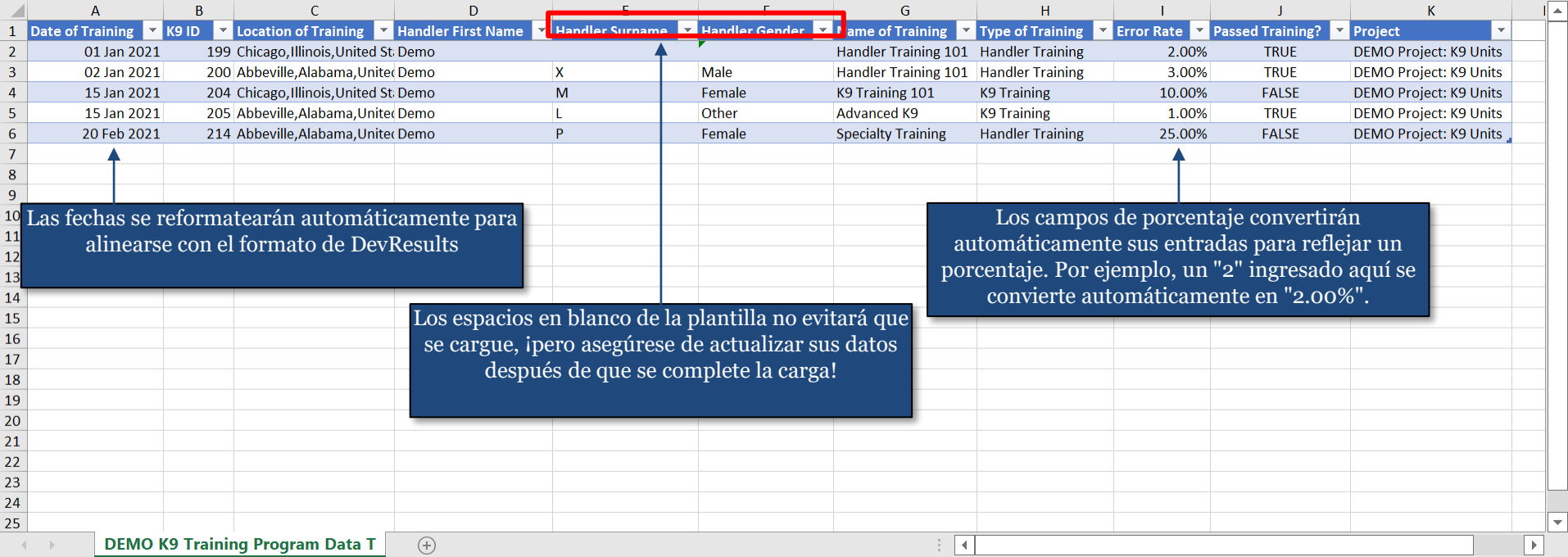

**Guarde** el archivo en su computadora una vez que haya terminado de insertar datos y luego cierre el archivo. El archivo debe cerrarse para iniciar la carga en el siguiente paso.

#### *C.14 Actualice el indicador de la tabla de datos a través de la plantilla*

Vuelva a DevResults en su navegador web una vez que haya guardado y cerrado la plantilla de tabla de datos. Haga clic en el ícono Configuración y seleccione **Import Data**.

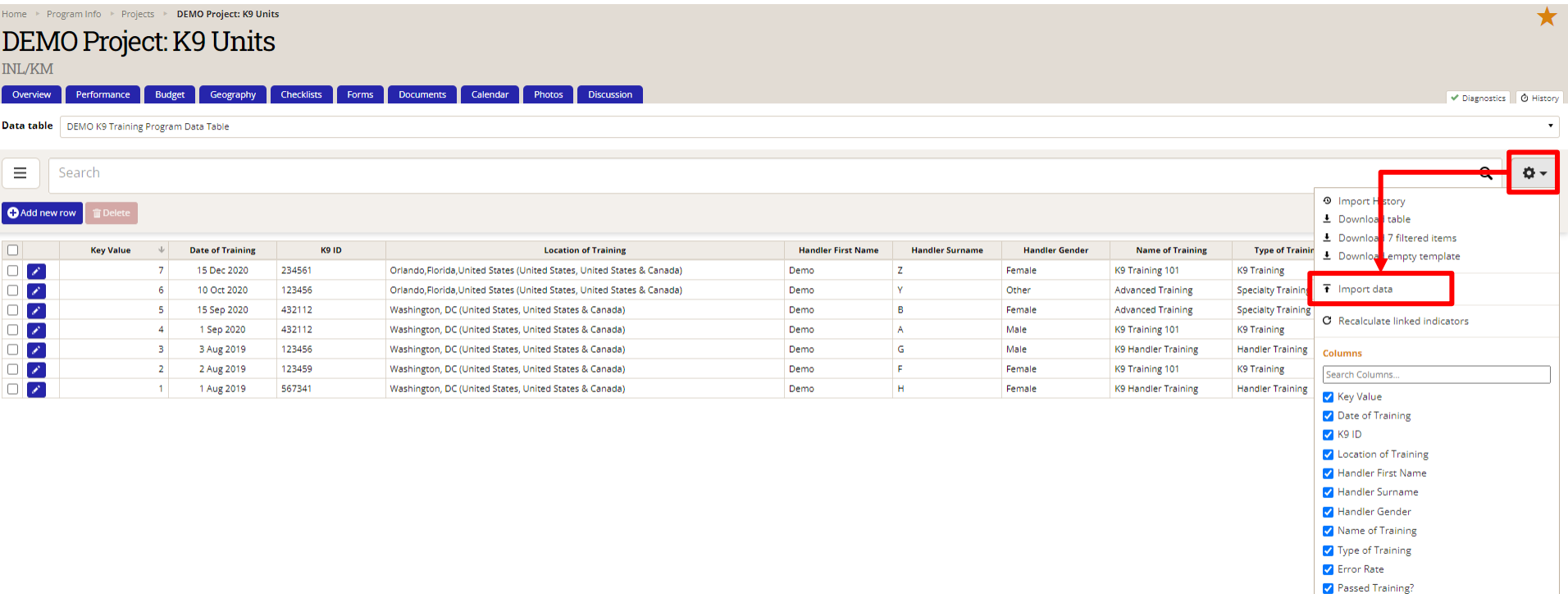

## *C.15 Actualice el indicador de la tabla de datos a través de la plantilla*

Haga clic en **Choose File** cuando aparezca el cuadro de diálogo para Importar datos. Seleccione el archivo de Excel usando la ubicación que seleccionó en su computadora.

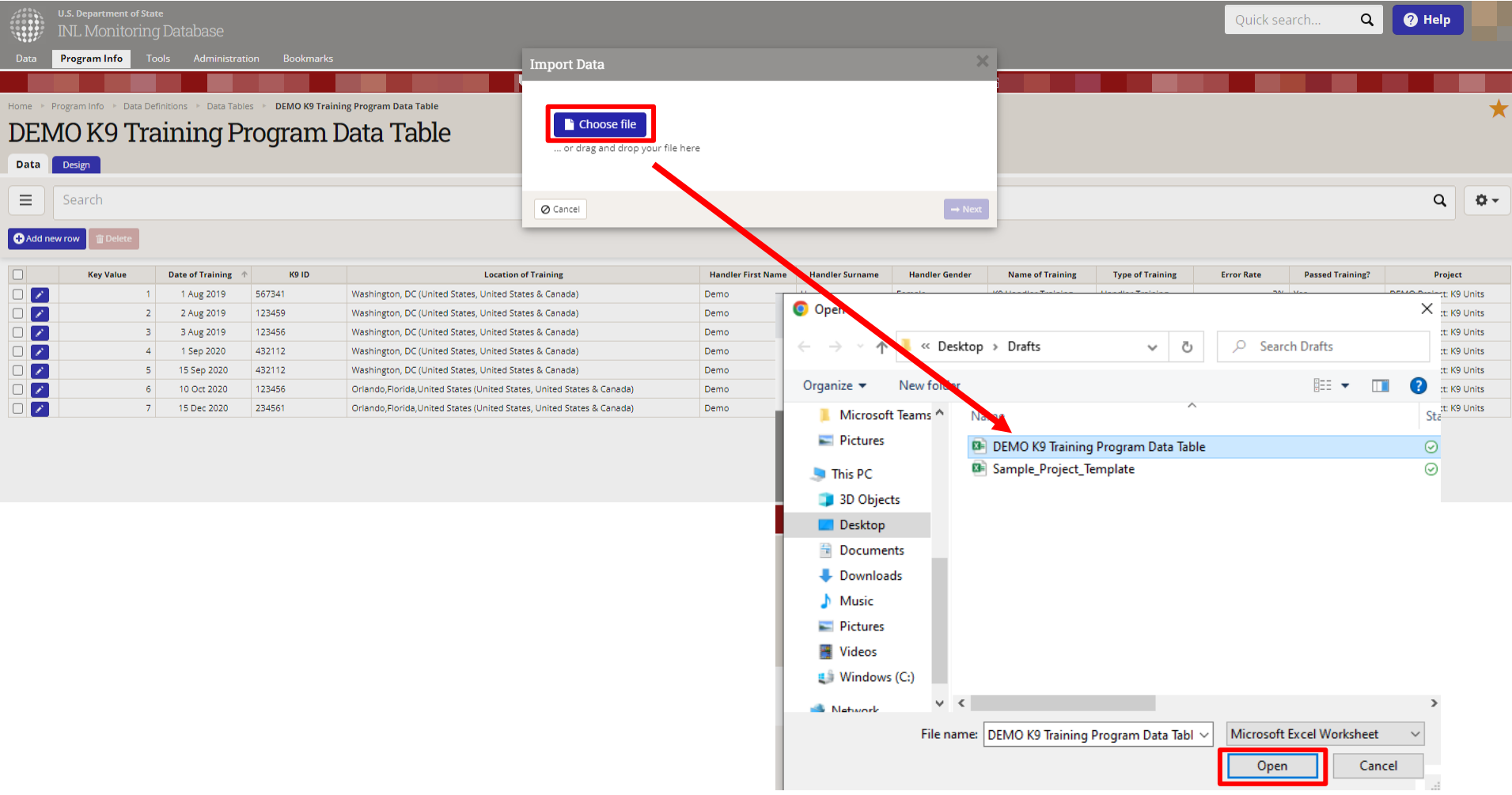

#### *C.16 Actualice el indicador de la tabla de datos a través de la plantilla*

Una vez que seleccione el archivo que desea cargar, DevResults indicará que está procesando la plantilla mostrando el nombre del archivo en el cuadro de diálogo. Ninguna acción de su parte es necesaria ya que el cuadro de diálogo desaparecerá por sí solo.

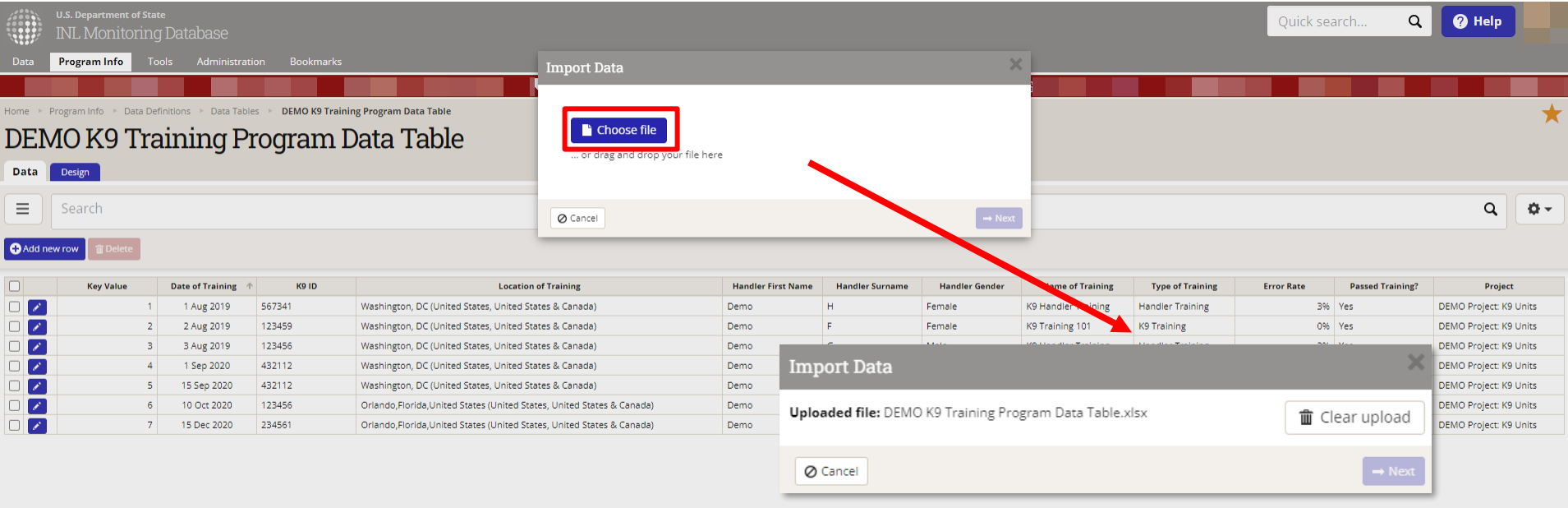

# *C.17 Actualice el indicador de la tabla de datos a través de la plantilla*

Cuando DevResults termine de importar la plantilla, aparecerá un panel de vista previa que indicará las filas de datos que se importarán. Revise las filas y asegúrese de que los datos han sido insertados correctamente.

En este panel de vista previa, DevResults le dará la opción de seleccionar columnas en caso de que no desee importar todas las columnas de datos a la tabla de datos. Es posible que desee hacer esto si agregó columnas adicionales a la plantilla (como un identificador de línea o columnas que contienen identificadores adicionales pero innecesarios).

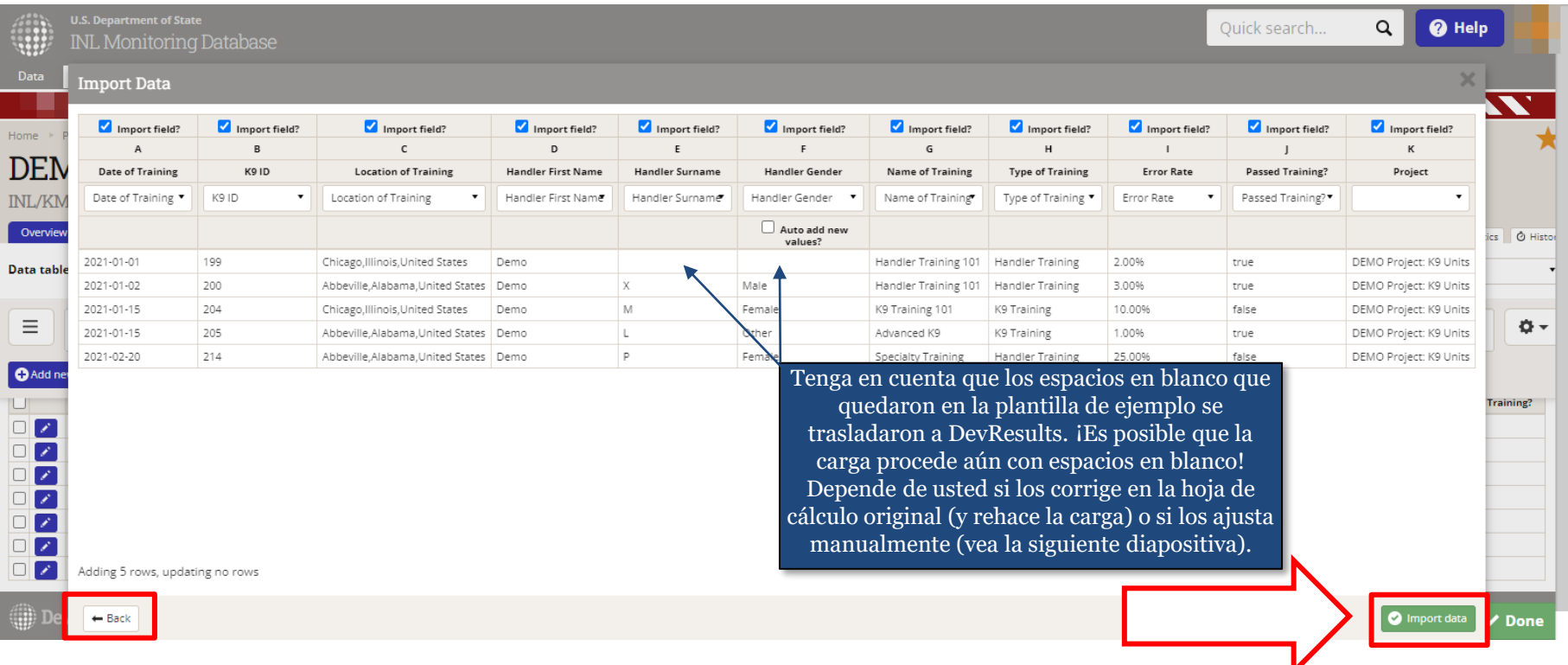

Cuando haya terminado, haga clic en **Import data** (abajo a la derecha) para finalizar la importación.

NOTA: Haga clic en **Back** (abajo a la izquierda) si necesita realizar algún cambio.

# *C.18 Actualice la tabla de datos a través de la plantilla*

Una vez importados los datos, verá las nuevas filas de datos en la tabla de datos de DevResults.

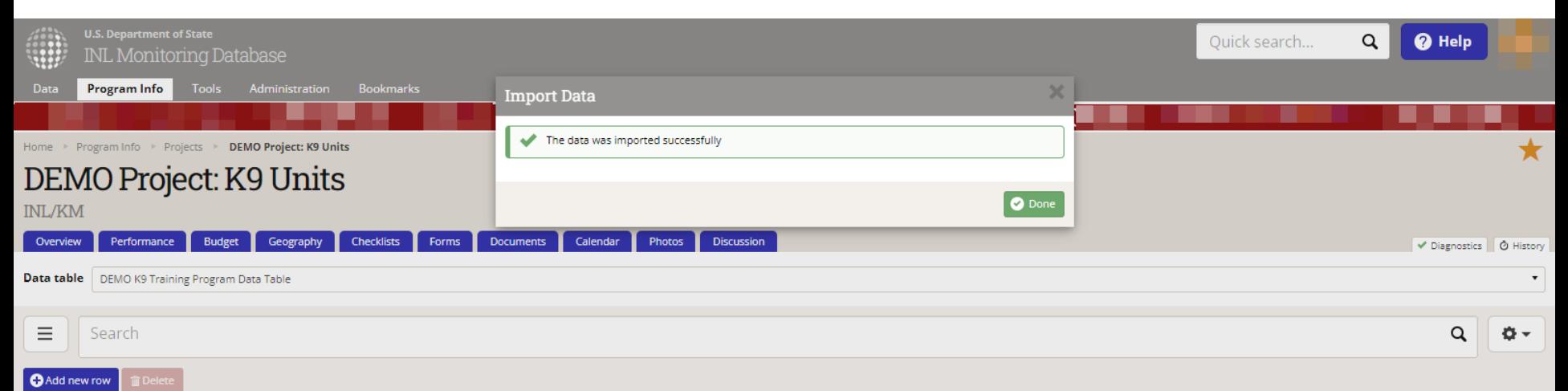

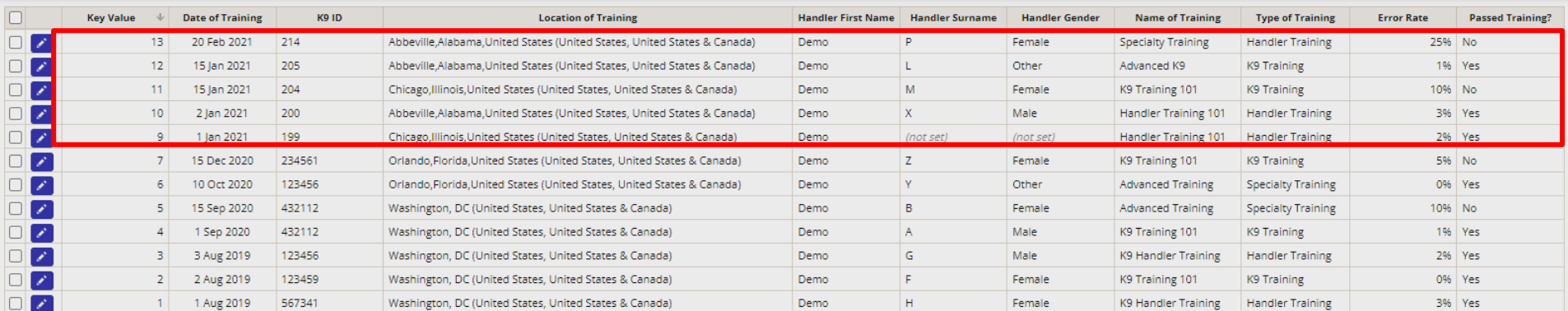

**DevResults** 

 $\vee$  Done

NOTA: Si ha dejado algún campo en blanco (como se muestra en el ejemplo anterior) o necesita corregir o actualizar filas individuales de datos, puede hacer clic en el ícono de lápiz azul a la izquierda de la fila o filas para editar los campos manualmente. Esto hará que aparezca el formulario de datos para la entrada manual (ver [aquí\)](#page-20-0). Puede ajustar o actualizar su tabla de datos de esta manera, independientemente de cómo se cargaron originalmente los datos (a través de una plantilla o entrada directa).

# *C.19 Actualice el indicador de la tabla de datos a través de la plantilla*

Una vez que haya actualizado la tabla de datos para el período de seguimiento, haga clic en **Done**. DevResults le llevará a la pestaña de **Indicators** para que pueda seguir insertando datos para el resto de los indicadores en el período de seguimiento del proyecto.

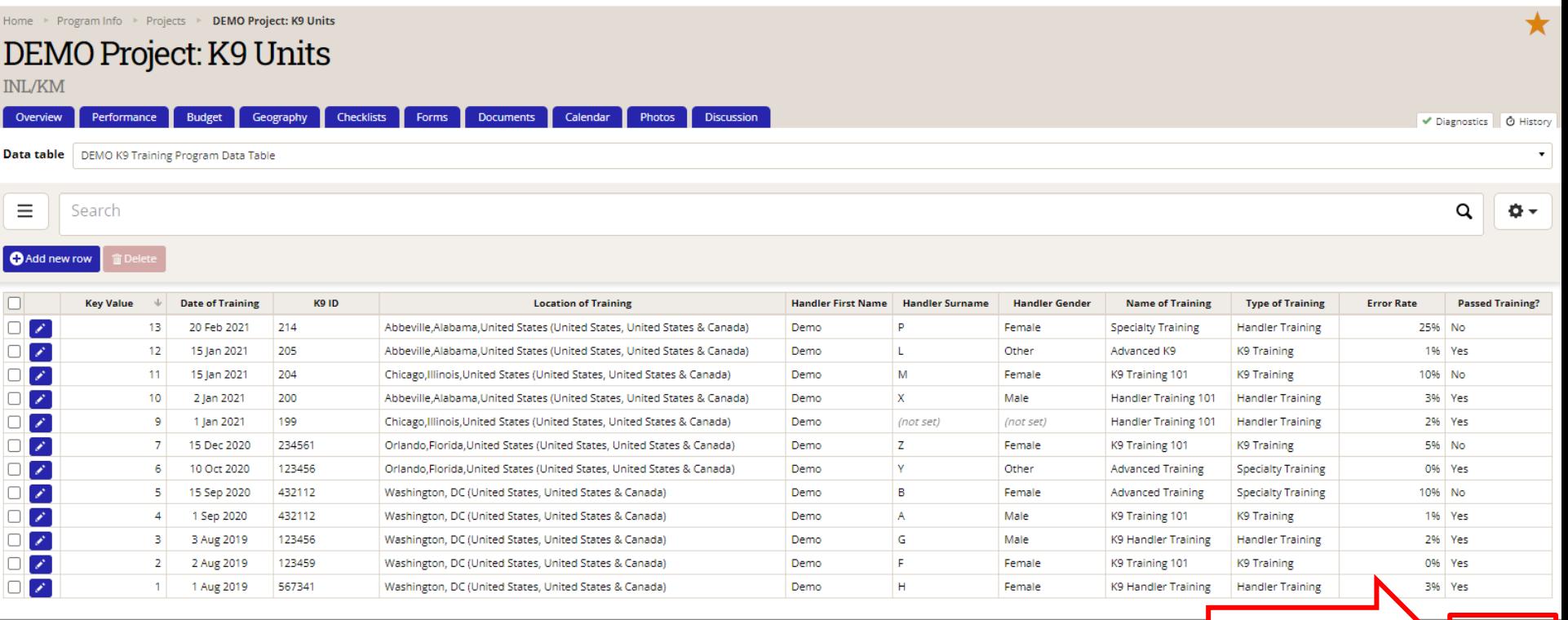

#### **DevResults**

NOTA: Si no puede insertar datos para todos los campos y debe dejar espacios en blanco (como se muestra en este ejemplo), asegúrese de proporcionar un comentario a través de la pestaña de **Discussion** (consulte la siguiente diapositiva). Allí especifique por qué no pudo actualizar completamente la tabla de datos para las filas incompletas de la tabla de datos.

 $\vee$  Done

<span id="page-35-0"></span>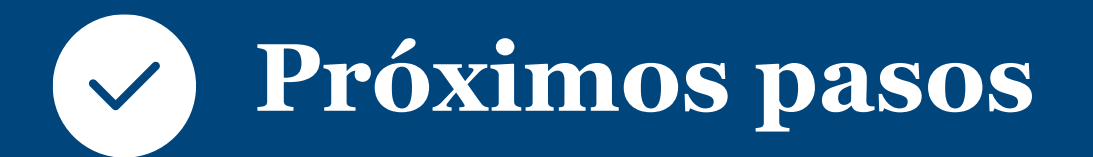

# *C.20 Actualice el indicador de la tabla de datos a través de la plantilla*

Si necesita agregar algún comentario referente a su tabla de datos (por ejemplo, sobre espacios en blanco, filas faltantes u otros problemas), haga clic en la pestaña **Discussion** como se muestra a continuación.

Agregue un mensaje para su equipo (incluyendo al aprobador de INL) según sea necesario. Haga clic en **Post** para completar el proceso.

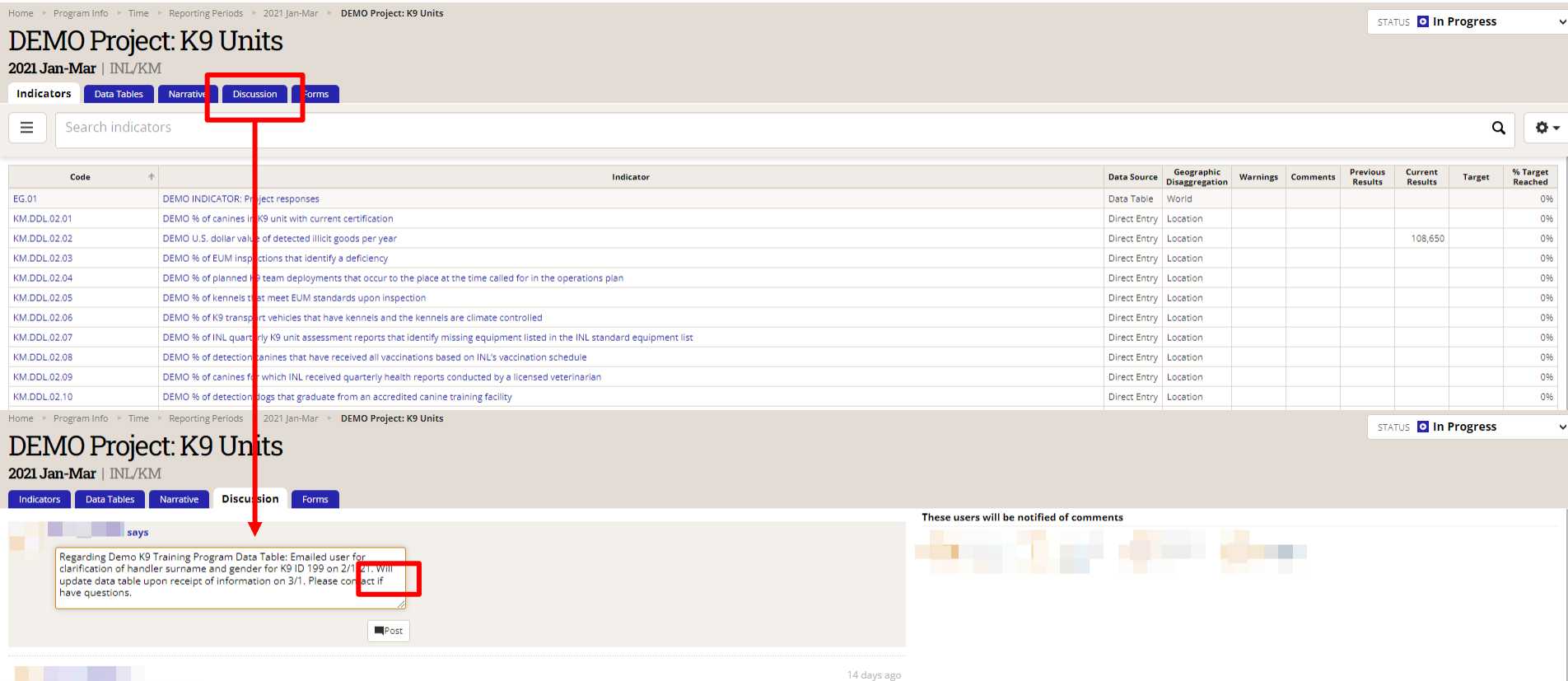

Una vez que haya agregado sus comentarios, haga clic en la pestaña de **Indicators** para continuar insiriendo datos para el resto de los indicadores en el período de seguimiento de su Proyecto.  $_{\rm 37}$ 

# *Datos ingresados: ¿y ahora qué?*

Una vez que haya insertado los resultados de todos los indicadores, puede proceder a **Escribir respuestas narrativas**, **Enviar datos** y **Solicitar del informe de desempeño automatizado**.

Los manuales detallados sobre cómo completar estos pasos están disponibles en el sitio del Manual de usuario de INL ([aquí\)](https://help.devresults.com/help/inl-user-guide).

Si *no* pudo ingresar datos para todos los indicadores, hable con su Gerente de Proyectos de INL para buscar soluciones. El objetivo es que todos los indicadores para cualquier período de seguimiento de informes sean útiles y válidos. Los indicadores que no logren satisfacer estos criterios deben eliminarse o revisarse, al igual que los períodos de notificación a los que están asociados.

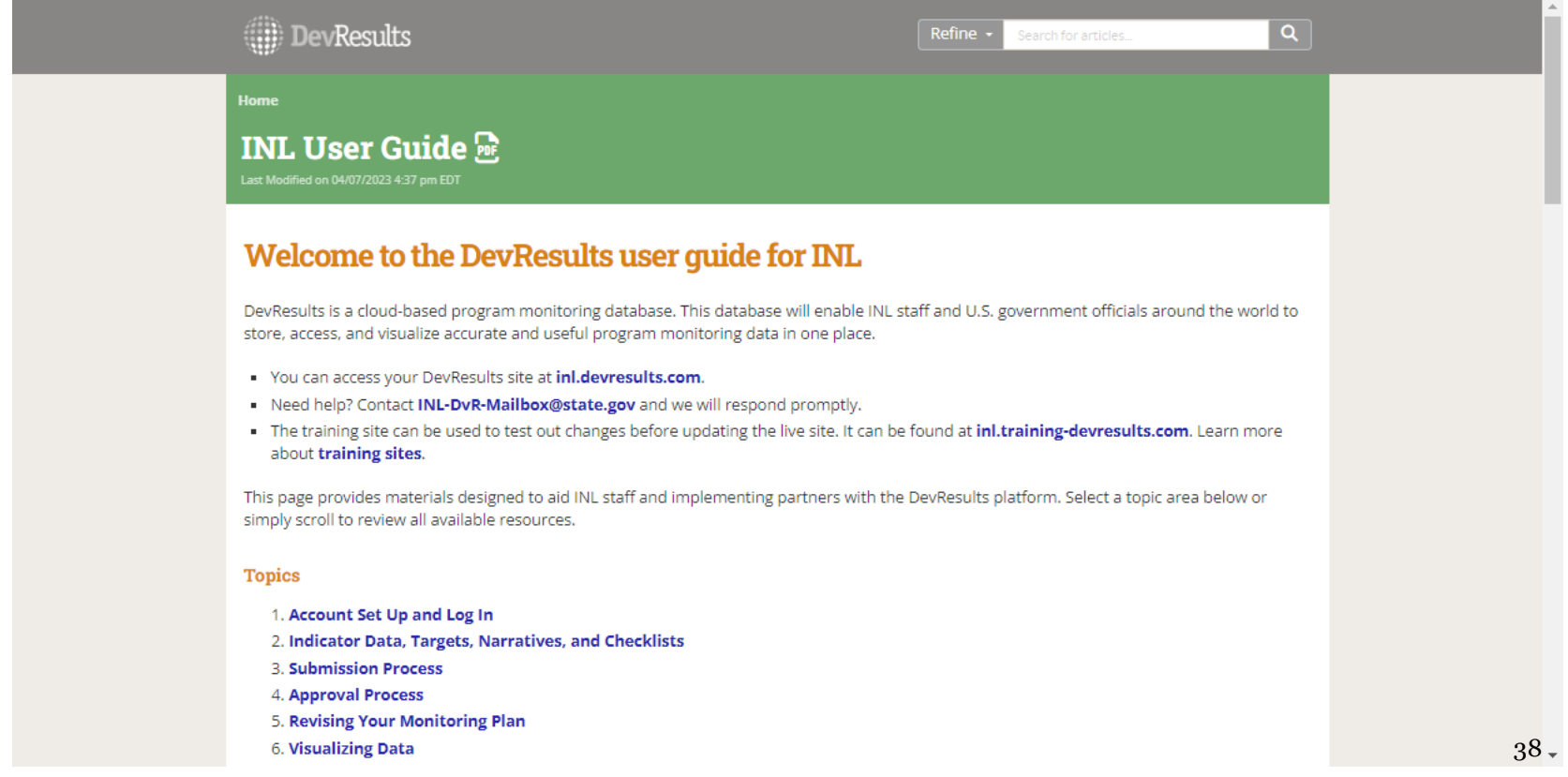